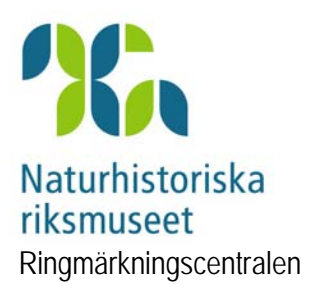

# **Manual till Fagel2.3 Program för ringmärkningsdata**

(Version 2007-09-03)

Program för dataläggning och hantering av ringmärkningsdata. Programmet har utvecklats av Bo Nielsen i samarbete med Bo Sällström, RC som också vidareutvecklat programmet till version 2.3. Under de senaste månadernas utveckling av programmet samt i utarbetandet av denna manual har även Thomas Wenninger, RC deltagit.

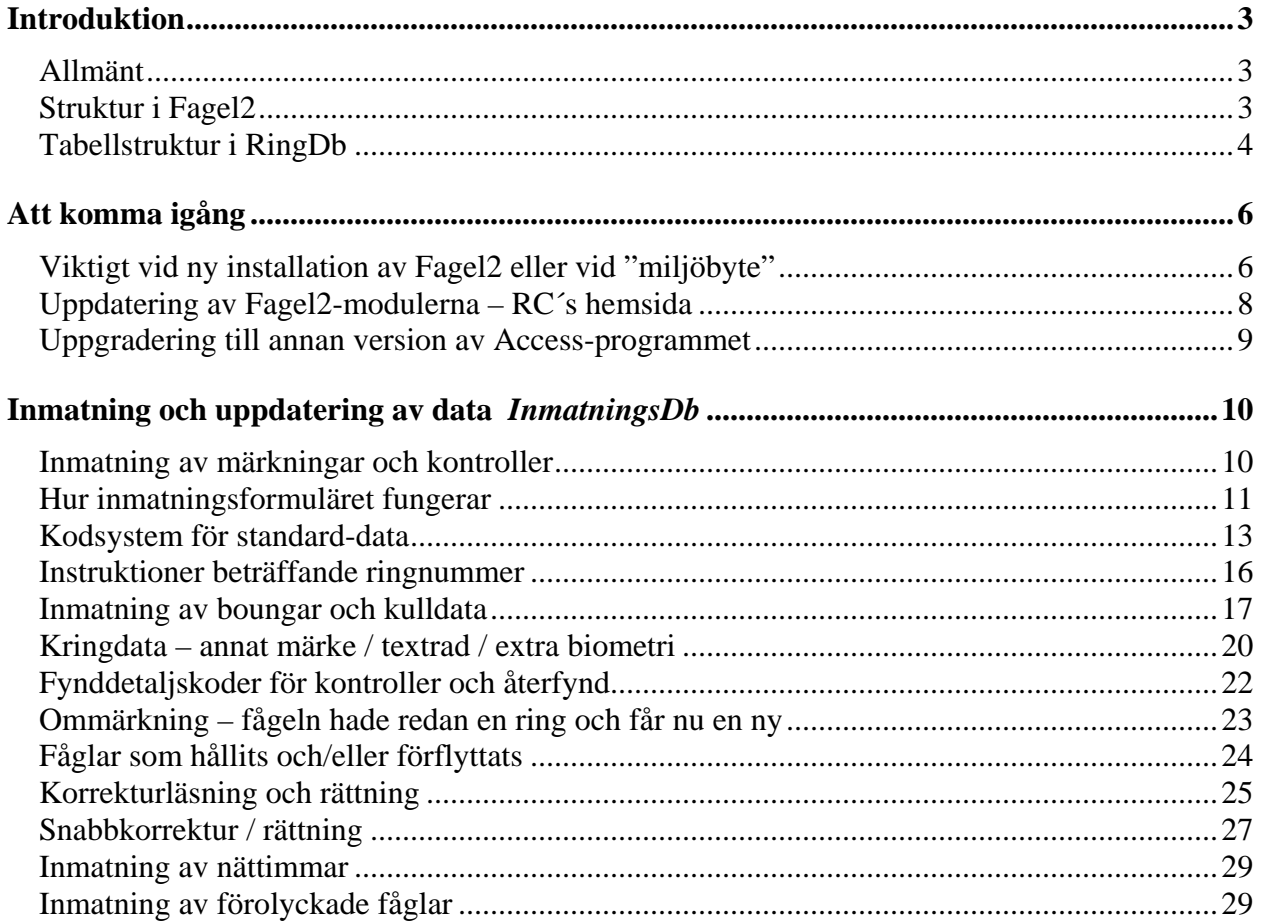

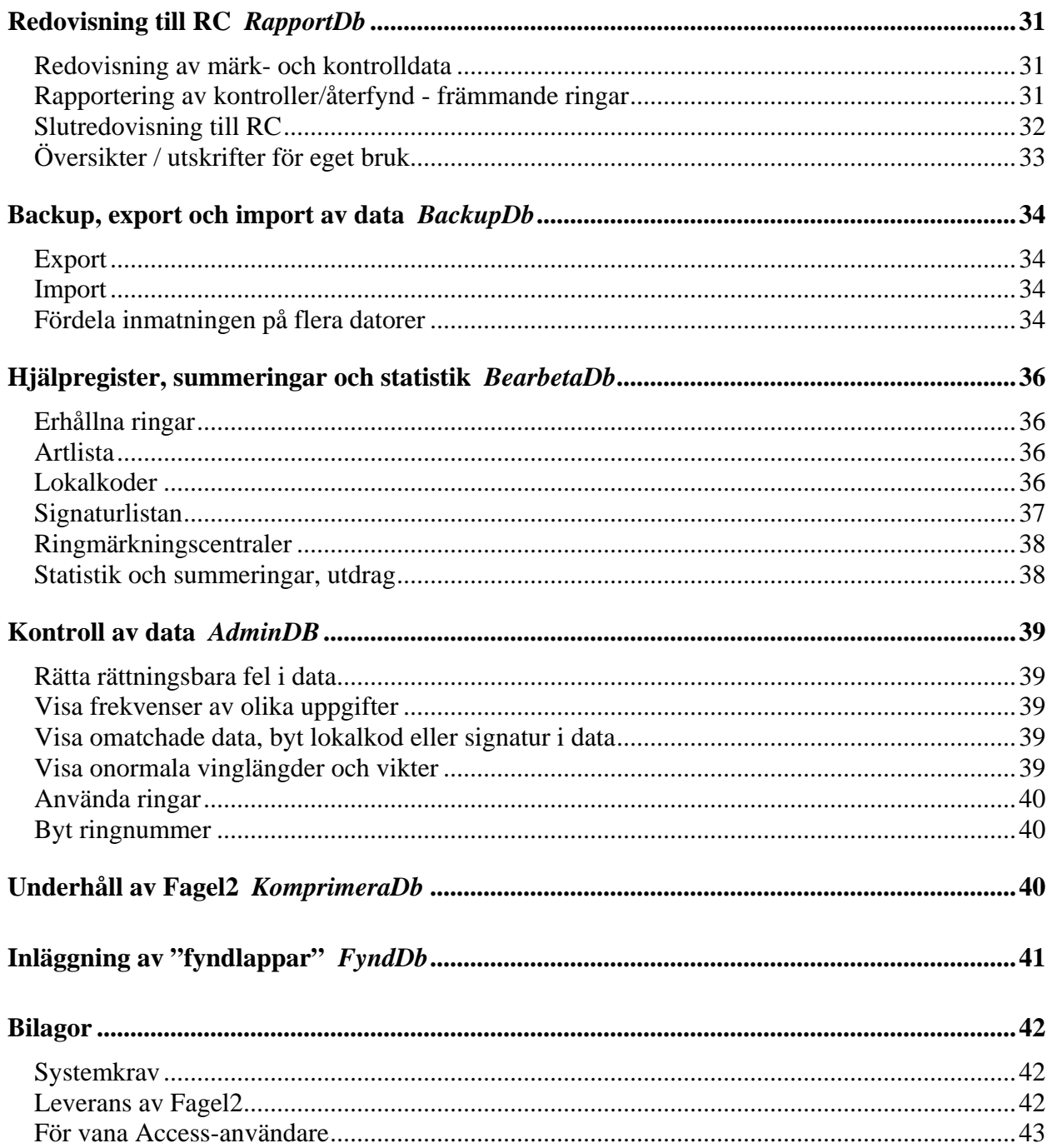

## <span id="page-2-0"></span>**INTRODUKTION**

## **Allmänt**

Fagel2 har skapats av Ringmärkningscentralen för att möjliggöra redovisning till RC i digital form på ett standardiserat och säkert sätt och samtidigt ge ringmärkarna möjlighet att registrera sina data i en välkänd databashanterare. Programmet är utvecklat i Access som är en väl spridd databashanterare med många verktyg och som också lätt kan kommunicera med t ex Excel. Fagel2 innehåller några applikationer för uttag av en del enklare statistik och summeringar, men det har inte varit RC´s avsikt att skapa ett program med en massa applikationer för hanteringen av data som kunde vara intressanta för märkarna. Valet av Access medger för ringmärkarna att digitalt kunna hantera och bearbeta sin data – det kräver dock att man lär känna de verktyg som finns i Access om man inte föredrar att exportera sin data till Excel eller annat format.

Fagel2 har utvecklats i Access97 och distribueras till märkarna i dels Access97, dels konverterat till Access2000 som också fungerar i senare Access-versioner. Därtill finns programmet att få i så kallad "runtime" för Access97. Fagel2 revideras allt emellanåt – dels för att rätta till upptäckta fel, dels för att införa nya funktioner som förenklar användandet och gör hanteringen säkrare. Samtliga moduler utom RingDb finns att ta hem via nätet från RC´s Fagel2-sida som nås via vår interna hemsida "[http://www.nrm.se/rc/markare"](http://www.nrm.se/rc/markare) (se vidare på sidan [8\)](#page-7-1).

Sannolikt kommer vi under år 2007 att fortsätta utvecklingen av Fagel2 i Access2000, vilket innebär att de som har Access97 eller Fagel2 som runtime inte kan hänga med i den vidare utvecklingen av Fagel2. Det finns alltså skäl att uppgradera sin Access, men vi vill varna för Access2002 (10.0) som befunnits behäftat med buggar som kan ställa till de mest oväntade konstigheter vid användandet av Fagel2! Access2000 är däremot stabilt liksom Access2003 (och senare?).

## **Struktur i Fagel2**

Fagel2.3 innehåller 9 separata databaser som utför olika moment och som är kopplade till varandra. Vi kallar dem omväxlande för moduler, databaser, filer eller program. Sex av dem är program som hanterar data och två innehåller enbart tabeller, den ena av dessa är filen "RingDb.mdb" där all data lagras, den andra innehåller tabeller med kodöversättningar. Meningen är ju att märkaren ska kunna laborera med sin data i de olika tabellerna i RingDb, men detta ska göras i en arbetskopia av RingDb. Det är nämligen väldigt lätt att sabotera data om man går in direkt i tabellerna. Det måste finnas en helt ograverad RingDb från vilken redovisningen till RC tas ut. Genom att använda Fagel2-programmet för inmatning och uppdatering av data vet man att redovisad data stämmer med RC´s önskemål vad gäller korrekthet – eventuella fel beror då på brister i Fagel2-programmet.

*RingDb* – innehåller 17 olika tabeller där den data du lägger in sparas samt några tabeller för programmets eget bruk. Tabellernas namn anges inom parentes i beskrivningen i nästa avsnitt. Denna fil får aldrig tas bort och ska inte i onödan öppnas av användaren. Säkerhetskopior bör sparas av denna fil så ofta man gjort några större tillägg eller ändringar av data.

*RCKodlistaDb* – innehåller 9 tabeller med de kodlistor programmet använder, bl a arter, fynddetaljer, län/landskap, gränsvärden för biometri mm) som du kan ha hjälp av vid inmatning och som används i olika utskrifter. Får aldrig tas bort och inte redigeras i utan instruktion från RC.

<span id="page-3-0"></span>Övriga databaser är ´programfiler´ som inte själva innehåller några data utan länkar till tabellerna i RingDb och RCKodlistaDb:

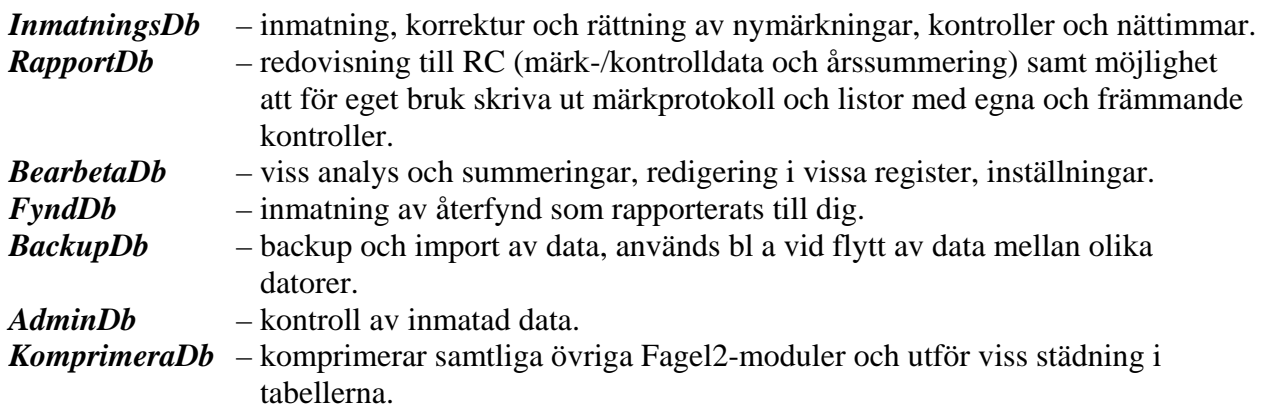

## **Tabellstruktur i RingDb**

**En rings identitet** består förutom av ringnumret även av en treställig bokstavskod – kallad Central – som anger vilken ringmärkningscentral som ringen kommer ifrån. SVS är Sverige, Stockholm och den är förvald i inmatningsformuläret och vid inmatning av märkdata kan den inte ändras. Vid inmatning av kontroller är central tillgängligt för att medge registrering av en utländsk ring och fältet är en "listpost" där man kan leta fram rätt kod.

**Standarddata** innehåller uppgifter om ringens identitet, tidpunkt, lokal (en kod), art, kön, ålder, vinglängd, vikt, fett, post juvenil ruggning samt därtill "status" (om häckande, mm), handpennors ruggning samt en reservkolumn och en kolumn för "varning" där en kod anger om fågeln har färgmärke samt om dess tillstånd eller omständigheter kring fångsten på något sätt avviker från normala förhållanden, ett fält för kullnummer. Förutom dessa ingår också en viktig uppgift kallad TR – typ av rapport. Denna sistnämnda styr mycket av hur postens data ska uppfattas och styr också funktioner vid själva inmatningen. I kontrollposter finns även tre fält för koder som beskriver fyndomständigheterna.

En **standarddataposts identitet** bestäms av ringens identitet jämte "typ av rapport" (fältet TR) samt beträffande kontroller även år, månad och dag.

Såväl märkningar som kontroller av redan märkta fåglar ska registreras – undantaget är kontroller som inte görs av märkaren själv utan meddelas denne av annan person – sådana kontroller ska meddelas RC på annat sätt (mera därom nedan). Det finns tre olika slags poster för registreringen av standarddata och de lagras i varsin tabell.

- 1. *Märkning då fågeln släpps* (Allring\_r) vare sig den fångades strax innan (normal märkning) eller efter att den hållits minst 12 timmar och/eller fångats på annan lokal än där den släpps. Även ommärkning registreras som märkning och då registrerar programmet automatiskt även en kontrollpost i kontrolltabellen med den gamla ringen!
- 2. *Så kallad "nollpost"* (Allring\_0) gäller även den märkning, men är fångstillfället i de fall då fågeln inte släpps förrän efter 12 timmar och/eller förflyttas till annan lokal.
- 3. *Kontroller av redan ringmärkta fåglar* (Allkon\_r) med såväl egna ringar som främmande ringar. Även här kan det förekomma att fågeln hålls mer än 12 timmar innan den släpps eller att den släpps på annan lokal än där den fångades – såväl fångst-post som släpp-post lagras i samma tabell.

Till standarddata finns också kopplat tabeller med uppgifter som normalt gäller flera olika fåglar:

- 1. *Lokaluppgifter* (Lokal) där varje plats där fåglar hanterats anges med en unik kod, koordinater och platsnamn, så att den går att lokalisera både storskaligt och detaljerat.
- 2. En tabell där *signaturer* (Signaturlista) och namn registreras för de personer som hanterat fåglarna.
- 3. *Kulldata* (Allring\_k) som registreras i samband med registreringen av en kull ungar; kulldata innehåller uppgifter om ungarnas utvecklingsstadium, antal levande ungar och antal döda resp ägg vid märktillfället samt kullens s k Idkullnummer. Detta nummer ingår i ungarnas märkposter och kan ingå i förälders data.

**Kringdata** är av fyra olika typer – de lagras i var sin tabell där varje post kopplas endast till en post i standarddata:

- 1. Uppgifter om *annat märke* (Allring\_m), dvs färgmärken, mm.
- 2. *"Textrad"* (Allring\_x) uppgift om "avvikande kondition" ett fält med standardiserade uttryck, därtill ett fält för klartext samt ett fält för ringnummer hos en fågel med anknytning till den aktuella.
- 3. *Extra biometri* (Allring\_b) 7 olika typer kan anges per post, helt efter eget val.
- 4. Uppgifter om *gamla ringen vid ommärkning* (Allring\_a) centralkod och ringnummer.

#### **Administrativa uppgifter**

Förutom de ovannämnda tabellerna finns några andra som du kan ha skäl bekanta sig med. En av dem är nödvändig – det gäller registreringen av vilka *ringserier* (Ringar) du fått. För att kunna registrera en märkning måste ringen ingå i en serie som finns registrerad. Vid nyinstallation av Fagel2 har du fått en RingDb där denna tabell är ifylld med de serier du fått, men i fortsättningen måste du själv fylla i denna tabell med de serier du får. Tabellen med *märkaruppgifter* (Märkare) innehåller endast en post med märkarnummer, namn, adress, telefon och e-post.

Tabeller för registrering av *fåglar som förolyckats* (Förolyckade) i samband med ringmärkningsverksamheten samt för anmälan av *medhjälpare* (Medhjälpare) som behöver licens. Dessa tabeller används i rutinen för slutredovisning av årets verksamhet till RC.

Dessutom finns tabeller för registrering av *nättimmar* (Nethours), dvs fångstaktivitet och för registrering av *gränsvärden för biometriska data* (Artvarde) för de olika arter man märker. För *fynd* (Fynddata) finns en helt fristående tabell där den som så önskar kan registrera återfyndsuppgifter för egna ringar. Inget av detta krävs utan det är upp till dig själv om du vill använda dess funktioner.

**OBS!** Om du är van Access-användare – **gör inga egna applikationer på den RingDB där dina grunddata är lagrade.** Skapa en arbetskopia för dina applikationer. Det är viktigt för att dina grunddata ska vara skyddade så långt möjligt. Skulle dina grunddata bli korrupta pga att de hanteras utifrån annat än Fagel2´s programfiler då ansvarar du själv för att återställa materialet.

## <span id="page-5-0"></span>**ATT KOMMA IGÅNG**

## <span id="page-5-2"></span>**Viktigt vid ny installation av Fagel2 eller vid "miljöbyte"**

Access-inställning. Inför användningen av Fagel2 måste vissa inställningar göras i själva Accessprogrammet – se nästa stycke punkt 2.

Konvertering av RingDb. Detta rekommenderas om du uppgraderar din Access till nyare version – hur det går till beskrivs på sidan [9.](#page-8-1)

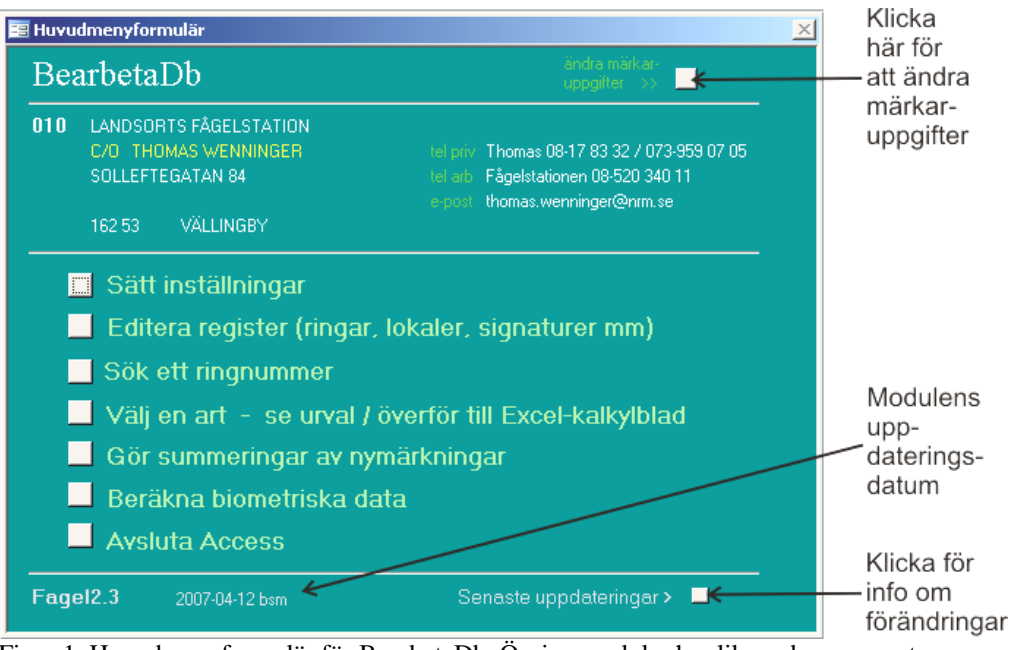

Figur 1. Huvudmenyformulär för BearbetaDb. Övriga moduler har liknande menysystem. Längst ned i menyerna finns uppdateringsdatum och en knapp för att se information om vad som uppdaterats.

### **Tre viktiga moment att börja med när installationen är färdig**

Öppna databasen BearbetaDb (Bearbetning). När denna öppnats ser du ett grönt formulär med ett antal klickknappar för olika alternativ. Ovanför detta finns ett utrymme där uppgifterna om dig själv står – du ser märkarnumret och ditt namn. Där finns fält för fullständig adress, telefonnummer och e-post-adress och finns inte dessa uppgifter står där nu uppmaningar om att lägga in dem.

### **1. Fyll i dina märkaruppgifter**

Överst till höger finns rubriken "Ändra märkaruppgifter" (se bilden ovan) – klicka där så öppnas ett formulär för ifyllning av dina uppgifter. Ingången till uppdatering av märkaruppgifterna finns på samma sätt i de flesta av Fagel2-modulerna.

### **2. Viktig inställning av Access-programmet**

<span id="page-5-1"></span>Klicka vid "Sätt inställningar" och en gång till i nästa formulär du får upp. Nu syns ett grått formulär ´Alternativ´ – klicka här på fliken "Redigera / Sök". I det nya formulär som nu visas finns till höger upptill en ram med rubriken ´Bekräfta´ och inom denna ram tre små rutor med rubriker åt höger – ´Poständringar´, ´Borttagna dokument´ och Redigeringsfrågor´. Alla de tre små rutorna ska vara tomma – om det står en markering i någon av rutorna klicka i den så blankas den.

Klicka sedan på fliken "Allmänt" – där syns "Sorteringsordning för ny databas" som ska vara "svensk/finsk" – normalt är den det i svensk Access, bläddra annars fram rätt och markera den.

Om du ändrar där ska du sedan köra komprimering (se sidan [40](#page-39-1)) för att få den nya sorteringsordningen antagen. Fel sorteringsordning kan bl a göra att inte alla poster kommer med i korrektur eller märkprotokoll. När allt detta är klart klicka då på OK längst ner.

Om den förstnämnda inställningen inte är rätt kommer man att få en massa bekräftelsefrågor som man alla ska svara JA på. Det beror på att Fagel2 när det körs i det fördolda jobbar med en massa uppdateringar eller raderingar i olika temporära tabeller. Det kan bli närmast omöjligt att använda programmet om inställningen är fel. Observera att denna inställning ska kontrolleras och ställas rätt inte bara första gången man börjar med Fagel2 utan även när man bytt dator-miljö! Det kan också hända att inställningen ändras utan att man vet om det ifall man använder en annan Access-applikation (än Fagel2). Det är då bra att veta att om man får frågor om bekräftelser så är det bra att svara JA på alla till dess man kommit igenom den aktuella proceduren – därefter tar man chansen att ändra inställningen.

#### **Säkerhetsvarningar i senare versioner av Access**

I senare versioner av Access kan man drabbas av att säkerhetsvarningar visas varje gång man försöker öppna någon av Fagel2-modulerna. Detta beror inte på att programmet upptäcker något farligt, utan på att man generellt bör vara försiktig med databaser och makron. För att kunna köra Fagel2 utan besvärliga varningar måste du ställa in en lägre säkerhetsnivå:

- 1. Starta Access. (Det går att klicka på Öppna några gånger i säkerhetsvarningarna om du startar genom att starta en Fagel2-modul.)
- 2. Peka på "Makro" på menyn "Verktyg" och klicka sedan på "Säkerhet".
- 3. Markera "Låg" på fliken "Säkerhetsnivå" (trots att Microsoft inte rekommenderar det).
- 4. Klicka på "OK" och stäng sedan Access.

#### **3. Se över ditt ringregister**

Där finns uppgifter om vilka ringar du fått från RC, hur många av respektive serie du fått och hur många du har kvar av serien. Det är viktigt att uppgifterna är riktiga – **det går inte att lägga in en märkpost med ett ringnummer som inte ingår i någon serie i ringregistret eller om ringen ingår i en serie som är slut (antal kvar = noll)**. Ditt ringregister är från början fyllt med uppgifterna om de ringutskick som gjorts från RC till dig – under förutsättning att de ingår i de ringutskick som datalagts på RC. Har du serier som du fått för mycket länge sedan kan de saknas och du bör då lägga in dem själv. Dataläggningen av ringutskick påbörjades 1994 och under senare år har retroaktiv dataläggning av ringutskick skett. Det betyder att de flesta ringserier som idag är i bruk är dataregistrerade på RC. Det finns dock fortfarande en del märkare som har kvar gamla serier och har du sådana ska du lägga in dem i ditt ringregister. Det går nämligen inte att datalägga en märkning med en ring som inte ingår i någon av serierna i ringregistret. Därtill kan det finnas skäl att göra visa justeringar i tabellen om du vill kunna göra korrekta utdrag över ditt ringlager.

<span id="page-6-0"></span>Klicka på "Editera register" och därefter på "Erhållna ringar". Nu öppnas ett formulär som visar de ringserier som du fått. I formuläret ser du för varje ringserie (förutom typ, variant, material) ringnumren för seriens början och slut samt antal erhållna och antal kvarvarande ringar. Hur många ringar som är kvar av serien har programmet räknat ut från antalet datalagda märkningar och dessa siffror kan vara helt fel om du inte har datalagt alla märkningar du gjort med serien ifråga. I själva verket kanske antalet kvarvarande är en lägre siffra – kanske noll. Det finns alltså skäl att gå igenom tabellen och rätta siffrorna i fältet "antal kvar" om du vill kunna använda tabellen för att se hur många ringar du har i lager av olika ringtyper. Därtill ska du se efter att alla de serier som du faktiskt har kvar finns med i tabellen. Saknas någon måste du lägga in den.

När du lägger in en serie börjar du i "listrutan" längst till vänster med att välja rätt ringtyp – programmet fyller då automatiskt i fälten för typ, variant och material. Därefter fyller du i ringnumren för seriens början och slut. När du fyllt i seriens slut räknar programmet ut antal erhållna och antal kvarvarande och du hamnar direkt i fältet "kommentar". Om det nu är en

<span id="page-7-0"></span>gammal serie kan det finnas skäl att backa till fältet "antal kvar" och ändra siffran där. Varje gång du sedan öppnar detta formulär kommer siffran i "antal kvar" att justeras under förutsättning att märkningar lagts in sedan formuläret sist öppnades.

När du får en ny försändelse ringar ska du registrera dessa serier här.

Studera noga hur de olika delarna i Fagel2 fungerar innan du börjar arbeta med programmet.

## <span id="page-7-2"></span>**Uppdatering av Fagel2-modulerna – RC´s hemsida**

<span id="page-7-1"></span>RC´s interna hemsida har adressen "<http://www.nrm.se/rc/markare>". Via den når du de sidor där Fagel2-modulerna finns och varifrån de kan laddas ner till din hårddisk. Där finns också länkar till blanketter, manualer och annat som kan vara till nytta för ringmärkare.

Fagel2-modulerna uppdateras fortlöpande vartefter fel hittas eller förbättringar görs. Det är viktigt att du ofta går in på denna sida för att se om någon uppdatering gjorts. När större eller viktigare förändringar gjorts brukar märkarna uppmärksammas på detta genom e-postutskick. Här beskrivs hur man förfar vid "hemtagning" av moduler:

På sidan ser du de åtta Fagel2-modulerna BackupDb, BearbetaDb, FyndDb, InmatningsDb, RapportDb, RCKodlistaDb, AdminDb och KomprimeraDb och därtill en fil med alla i ett paket. De visas på två olika sidor – en för Access97 (och Runtime) – samt en för Access2000 och senare Access-versioner. I listorna syns datum för resp moduls senaste uppdatering.

Modulerna ligger här i s k självextraherande zip-filer och det finns två sätt att få ut innehållet i dem. Det ena sättet är att starta den självextraherande filen där den ligger, dvs på hemsidan – detta är enklare och innehållet i filen extraheras då direkt till C:\Fagel2 i din dator. Följ instruktionen i inledningen på hemsidan.

Det andra är att man tar hem den självextraherande zip-filen (den heter t ex InmatningsDb.exe och är ett litet program i sig) – då får man också förklara var man vill ha den i sin dator och när den väl är där måste man också starta den för att den ska extrahera sitt innehåll och det gör den alltid till C:\Fagel2 där den ju helst ska ligga (annars anger man önskad placering).

Du väljer i listan för den Access-version som gäller dig och använder dig av det enklare sättet för att ta hem – gör enligt följande (om du ser engelsk eller svensk text i de formulär som kommer att visa sig beror på programmen i din dator):

- 1. Klicka på den modul du vill ta hem. Nu öppnas ett litet formulär som frågar om du vill köra programmet från denna plats (run this program from its current location) eller spara det till disk (save this program to disk) – det senare alternativet är normalt förvalt men du **klickar för det första alternativet** och trycker sedan på OK.
- 2. Det kan nu hända att du får ett formulär som klagar: "Det går inte att avgöra vem utgivaren är ...." – tryck på knappen "Ja".
- 3. Nu visas ett annat litet formulär där du bl a ser texten "Unzip to folder" och under detta "C:\Fagel2" – klicka på knappen "Unzip" överst till höger.
- 4. En liten box meddelar "1 file(s) unzipped successfully" tryck på OK i denna box och sedan på "Close" i det bakomliggande formuläret.

.............................................................................................................................................................................................................................................

5. Nu ska Fagel2-modulen ifråga vara utbytt i din dator.

<span id="page-8-0"></span>**Om du väljer alternativet med hela paketet** behöver du inte upprepa proceduren för varje modul du vill ta hem – det är alltså enklare, men kan kanske vara litet tungt om du inte har bredband.

## **Uppgradering till annan version av Access-programmet**

Om man uppgraderar Access-programmet (Office-paketet) blir det nödvändigt att sätta inställningar som beskrevs i början av detta kapitel. Om uppgraderingen sker från version 97 till nyare måste även samtliga Fagel2-moduler hämtas för Access 2000 eller nyare. I detta fall är det också extra viktigt att konvertera RingDb till nya versionen.

#### <span id="page-8-1"></span>**Konvertera RingDb**

Första gången man försöker öppna en databas med en ny version av Access får man en fråga om man vill konvertera eller öppna den. Om man väljer att konvertera måste man ange ett nytt namn eller annan mapp för databasen, och då måste man efteråt se till att den konverterade filen döps om/flyttas till "C:\Fagel2\RingDb.mdb".

Följande sätt att konvertera fungerar alltid:

- 1. Öppna Utforskaren och gå till mappen C:\Fagel2
- 2. Döp om RingDb.mdb till RingDbold.mdb
- 3. Dubbelklicka på RingDbold.mdb så startar Access. Får du nu frågan om att konvertera kan du välja detta alternativ och gå till punkt 5 i den här listan.
- 4. I menyraden väljer du Verktyg, Databasverktyg, Konvertera databas, Till aktuell version. Får du då en fråga om att "Alla öppna objekt måste stängas…" svarar du JA.
- 5. Nu öppnas ett fönster där man ska ange namn och placering för den konverterade filen. Gå till C:\Fagel2 och ange RingDb.mdb i rutan för filnamn. Klicka på Spara.
- 6. En meddelanderuta kommer fram om att filen nu inte kan användas med äldre Accessversioner. Klicka OK.
- 7. Stäng Access i menyraden väljer du Arkiv, Avsluta.

Sedan är det bara att köra Fagel2 som vanligt. Låt RingDbold.mdb vara kvar som säkerhetskopia tills du har sett att allt verkligen fungerar som det ska.

## <span id="page-9-0"></span>**INMATNING OCH UPPDATERING AV DATA** *InmatningsDb*

När du öppnar InmatningsDb visas dess huvudformulär där du kan välja Inmatning av Nymärkningar, Kontroller, Nättimmar eller Förolyckade fåglar samt Korrektur / Rättning. (Här finns även en ingång till Snabb-korrektur/rättning som man inte ska ge sig på utan att vara riktigt varm i kläderna.)

### **Inmatning av märkningar och kontroller**

Formuläret är samma för märkningar och kontroller och beroende på vilket man valt är det anpassat därefter. Vid inmatning av märkdata finns möjlighet att lägga in kulldata och uppgifter om gammal ring vid ommärkning. Vid inmatning av kontroller finns fält för ifyllning av koder för fynddetaljer. Kontroller och återfynd av egna såväl som främmande ringar som görs i samband med ringmärkning ska läggas in här och kommer då med i redovisningar till RC.

**OBS!** Kontroller och fynd som görs av andra, eller fynd du själv gör på andra platser än där du brukar ringmärka, ska rapporteras till RC via web-formuläret eller med vanligt brev.

Formuläret är indelat i fem avsnitt uppifrån och ned avgränsade med tjocka gråa linjer. I mitten syns fälten för basdata. Under detta finns fälten för "kringdata" och ovanför finns fälten för kulldata – dessa fält syns normalt inte men blir synliga vid behov, liksom även fält för gammal ring vid ommärkning (som ligger i standardfältavsnittet).

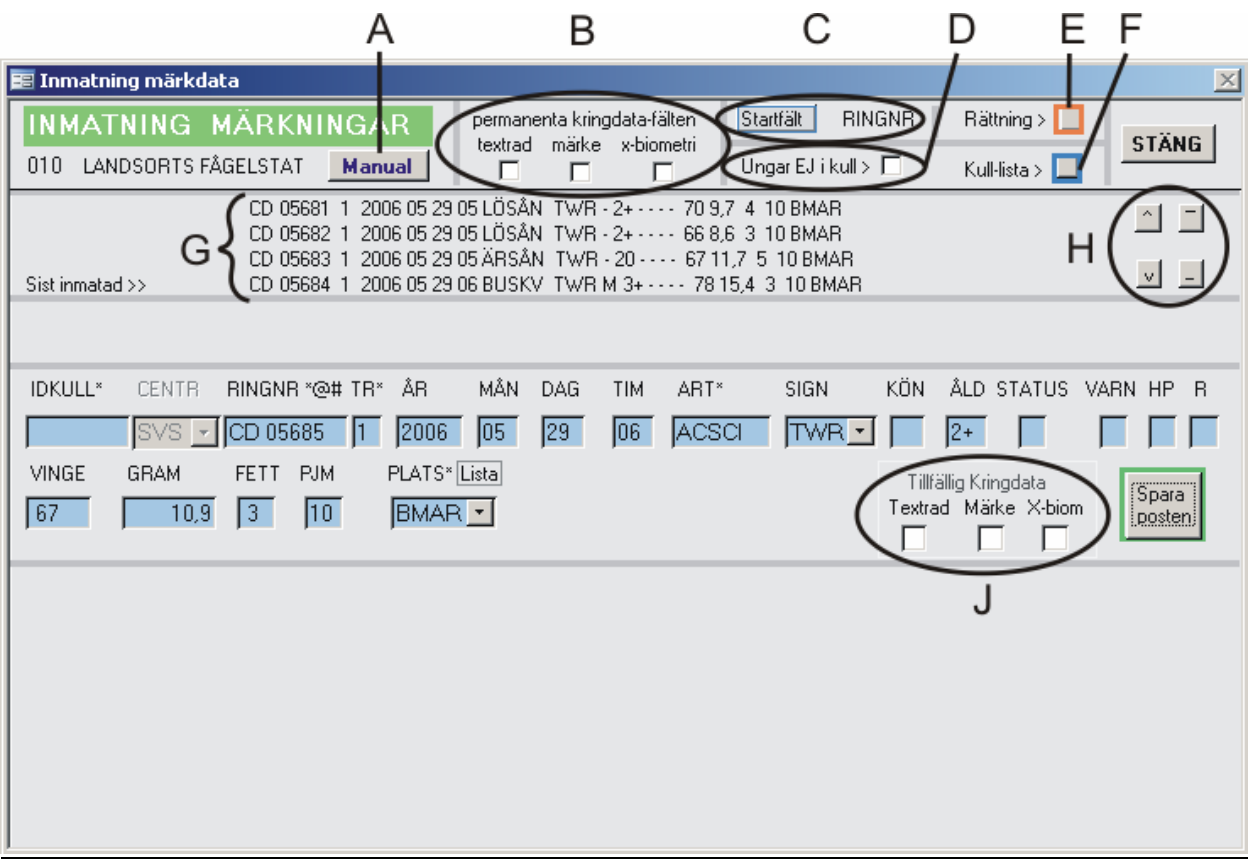

<span id="page-9-1"></span>Figur 2. Inmatningsformuläret som det kan se ut vid normal inmatning. Bokstäverna används för hänvisning från beskrivningen nedan av funktionerna.

## <span id="page-10-0"></span>**Hur inmatningsformuläret fungerar**

Formuläret är uppbyggt så att man kan hantera det mesta endast med hjälp av tangentbordet. ENTER flyttar pekaren till nästa fält åt höger och tanken är att man på så sätt går igenom alla fält från vänster åt höger. Därtill finns möjligheter att hoppa över fält eller rent av nå "Sparaknappen" direkt. Formuläret finns avbildat på sidan [10](#page-9-1).

Fälten för inmatning av de olika uppgifterna är rubricerade. Programmet hjälper dig vid inmatning och rättning att fylla i rätt. En del uppgifter har s k listposter där man kan bläddra sig fram till önskad kod. Kodlista för respektive fält ges i ´statusfältet´ som finns till vänster på den gråa raden näst längst ned på skärmen (observera att statusfältet kan vara för kort på din skärm, så att kodlistan blir avkortad!). I vissa lägen dyker ´meddelande-boxar´ upp med vägledning. De uppgifter du skriver kontrolleras på olika sätt. Observera att vissa kontroller gör programmet först när du försöker spara raden. Då kan det t ex avslöjas om någon obligatorisk uppgift inte har fyllts i. För fullständiga instruktioner hänvisas till följande sidor.

När du sparar en rad upprepas en del av dess innehåll till nästa rad för ifyllning. I inmatning av nymärkningar räknas också ringnumret upp. Du måste alltså vara uppmärksam på att eventuellt ändra dessa uppgifter på raden om de inte stämmer med data i nästa post!

Glöm inte att SPARA den sista raden innan du klickar på knappen ´Stäng´ – annars kommer inte sista fågeln med! Ännu värre blir det om du inte har sparat och sedan stänger hela databasen utan att använda knappen ´Stäng´ – då finns risk att du får en post med korrupta data! Det går inte att stänga innan du är klar med en pågående kullrapport.

#### **Tangentbordets knappar**

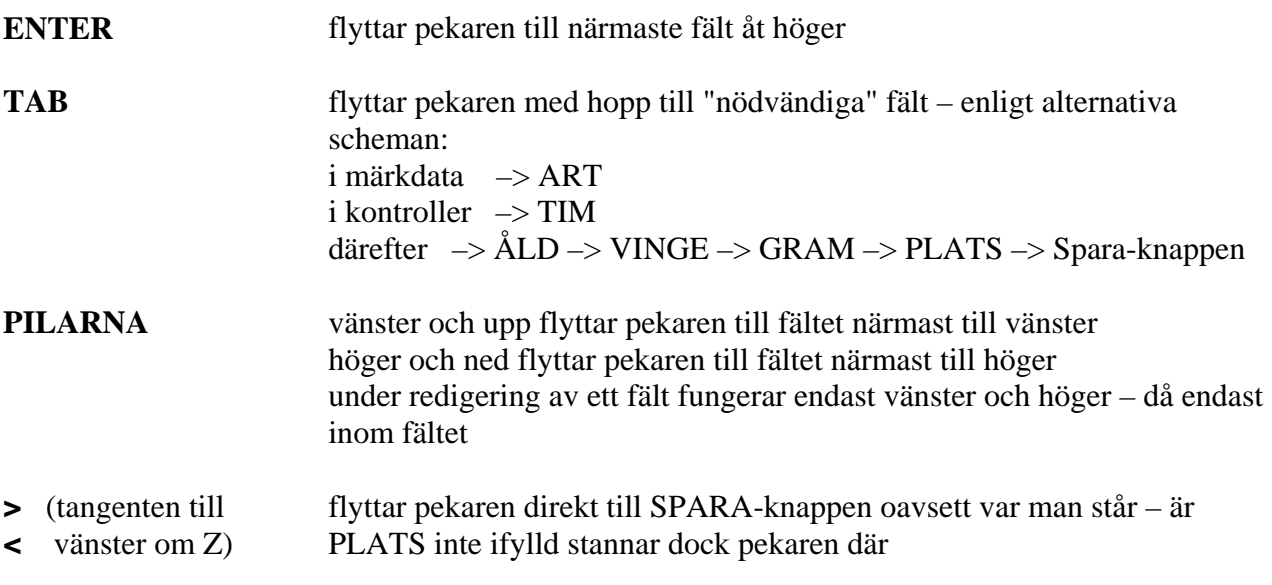

#### **"Klickbara" knappar och rutor i formuläret**

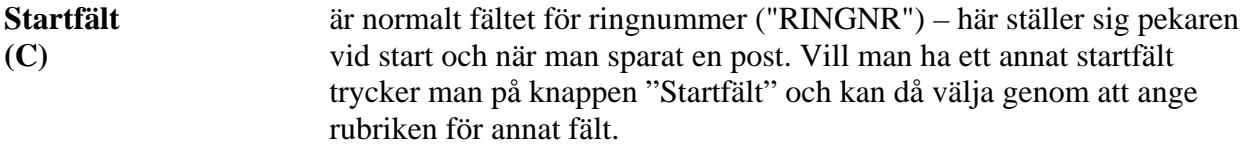

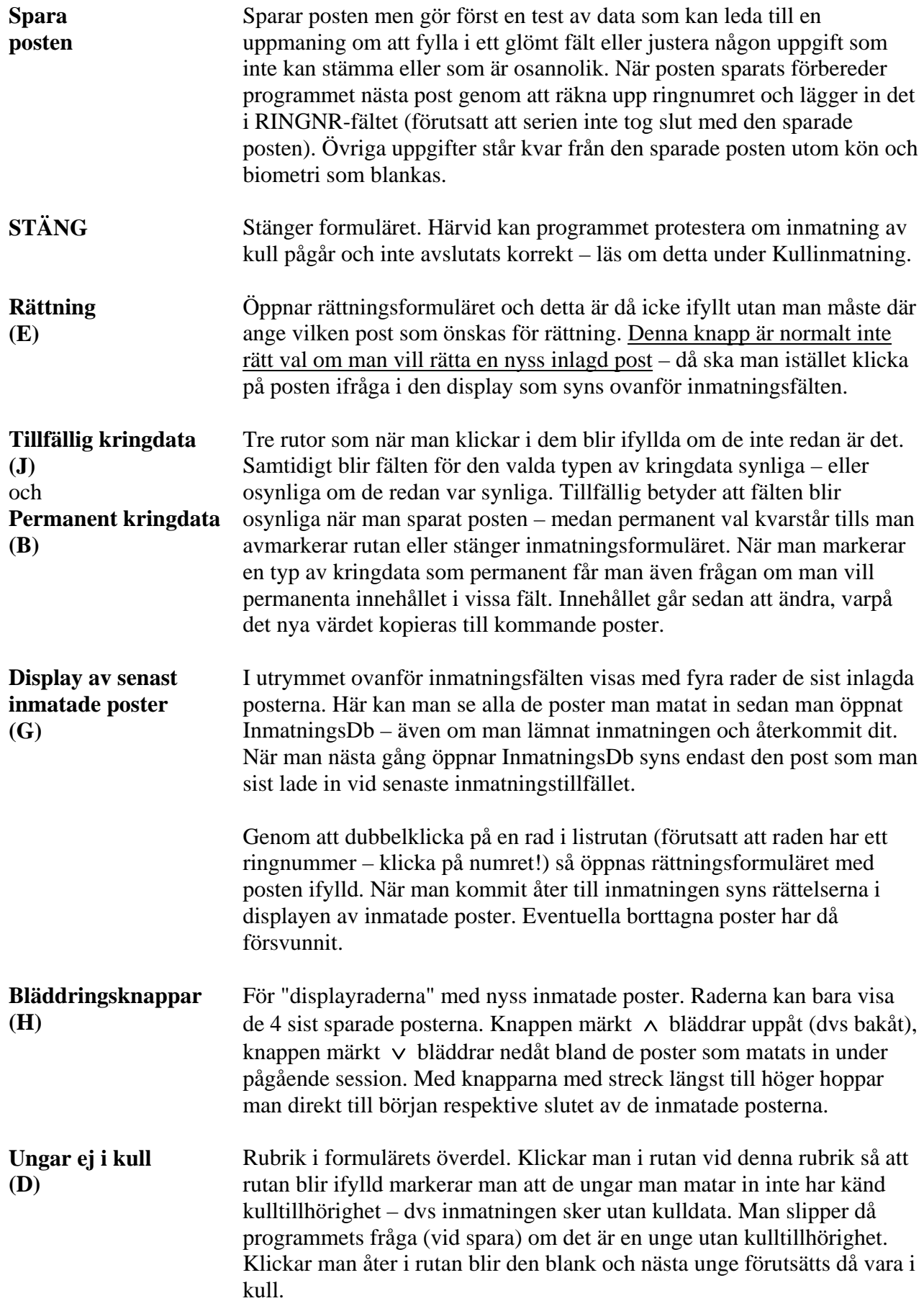

<span id="page-12-0"></span>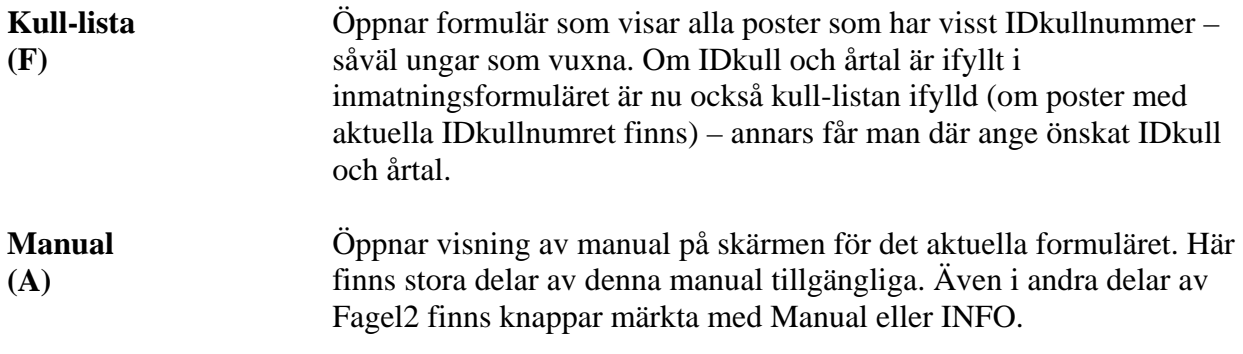

#### **Knappar som bara syns i förekommande fall:**

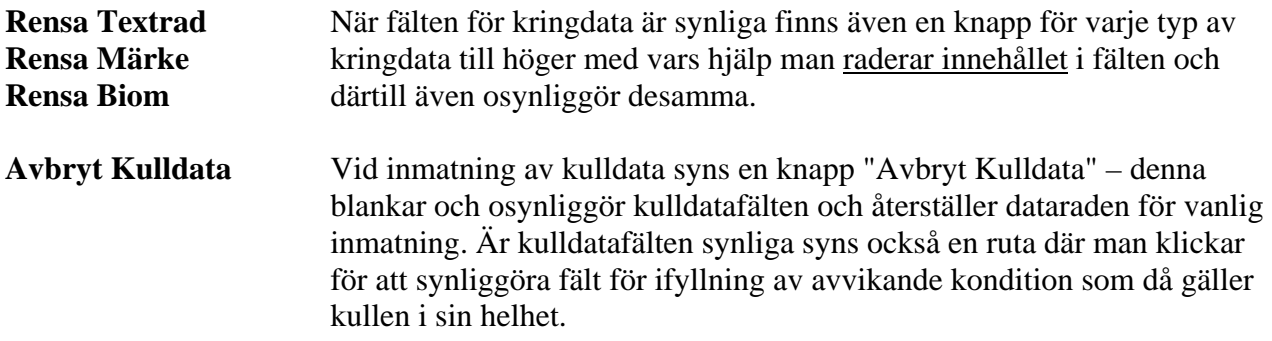

#### <span id="page-12-1"></span>**"Svitinmatning"**

Om man har ett antal märkuppgifter med identiska eller mycket likartade uppgifter för ett antal ringnummer i följd (inom samma 100-serie) finns möjlighet att snabbt få dessa inmatade. Om data inte helt överensstämmer mellan posterna måste man i efterhand rätta de poster som avviker. Det är viktigt att inte missa detta! Om man t ex har en svit ringar med ett 50-tal rödhakar och däribland några enstaka andra arter eller om endast biometrin skiljer – då kan man välja snabbinmatning för att sedan via korrekturproceduren justera datan. Använder man snabbinmatningen på detta sätt ställs stora krav på noggrann korrekturläsning!

Fältet TR har nyckeln till denna funktion som automatiskt lägger in en svit poster från och med ett ringnummer till och med ett annat. Här följer närmare instruktioner: Fyll i första ringnumret i sviten och skriv sedan bokstaven **S** i fältet TR. Programmet visar nu upp ett litet formulär där man fyller i de två sista siffrorna i svitens sista ringnummer. Det går inte att ange en svit som sträcker sig över en 100-gräns av serien. Fyll sedan i alla de uppgifter som ska gälla för posterna i sviten. När man sedan trycker på "spara" kommer programmet att automatiskt spara samtliga poster i en följd. Även kringdata kan följa med i sviten – om första posten i sviten har kringdata frågar programmet (när man trycker på 'Spara') om kringdatan ska repeteras.

## **Kodsystem för standard-data**

Häri ingår ringens identifikation, tidpunkt, plats, art, märkarens signatur, kön, ålder, status, kod som varnar för särskilda förhållanden (VARN), kod för handpenneruggning (HP), mått på vinge och vikt, koder för fett och post-juvenil kroppsruggning (PJM) samt en reservkolumn.

#### **Giltiga koder/uttryck samt instruktioner för ifyllning av de olika fälten**

Under pågående inmatning visas i ett grått fält längst ned på skärmen vad som gäller för det fält man just står i. Denna information är normalt tillfyllest, men vissa fält har markeringen \* i

rubriken och trycker man detta tecken i fältet öppnas ett formulär med utförligare instruktioner.

Några fält är s k listposter där man kan bläddra fram giltig kod – CENTR (i kontrollinmatning), SIGN och PLATS. Fältet RINGNR har dessutom två andra funktioner – trycker man @ öppnas ett formulär som visar ringregistret – trycker man # öppnas ett formulär som visar alla poster med ett visst ringnummer, dvs såväl märkposten som kontrollposter.

#### **Här följer en komplett lista över de olika fälten i den ordning de står i formuläret:**

De uppgifter som är obligatoriska är markerade nedan med ett utropstecken **!**. Det går inte att spara en post om något av de obligatoriska fälten inte är ifyllt – man får då en uppmaning om att fylla i det som fattas.

- **IDKULL** Identifierar viss kull (ingår ej i separat fångstpost). Se vidare om IDkullnummer på sidan [18](#page-17-0).
- **! CENTR** Kod för ringmärkningscentral är normalt SVS = Sverige Stockholm, och är förinställd vid inmatning av märkningar och utan möjlighet att ändra! I kontrollinmatning kan det vara annan central och fältet är en listpost där alla godkända alternativ finns. Denna lista är sorterad på landsnamn som syns följt av centralens vanliga benämning och kod.
- **! RINGNR** Skriv in samtliga tecken i en följd det kan inte vara mer än 8 tecken. När man lämnar fältet justerar programmet numret om det innehåller färre än 8 tecken – enligt följande mall beroende på vilka tecken numret innehåller:

Enbart siffror – numret högerställs. Numret börjar med en eller flera bokstäver eller siffra följd av bokstav – programmet fyller ut med blanksteg mellan sista bokstaven och de följande siffrorna. Exempel: AA123 blir AA 123. Det gör inget om man själv skriver in numret med mellanslag mellan bokstav och siffror – programmet justerar rätt likväl, men det är onödigt att göra så. Se mera information om ringummer på sidan [16](#page-15-1).

**! TR** Typ av rapport – bestämmer mycket om hur resten av raden ifylls – gällande koder:

#### **Fågeln släpps inom 12 timmar på samma lokal**

1 = Nymärkning (även 9 och + förekommer i samband med märkningar av ungar i kull)

- $7 = \text{Ommärkning} \text{gamla ringen avtagen. Öppnar fält för uppeifter om gamla ringen}$
- (4 = Tilläggsmärkning ej tillåten, men om fågeln tappas innan gamla ringen avtagits. Dito)

**Fågeln hålls mer än 12 timmar och/eller förflyttas till annan lokal innan den släpps**  I sådant fall ska två poster registreras – en för fångsttillfället och en för släpptillfället

- 0 = Fångad därefter förflyttad och/eller hållen mer än 12 timmar
- $M =$  Släppt efter nymärkning ingen ring fanns tidigare
- $N =$  Släppt med Ny ring gamla avtagen. Öppnar fält för uppgifter om gamla ringen
- $(L = Släppt, Lagt till ny ring gamla kvar. Dito jfr kod 4.)$
- **Övriga koder vid inmatning av märkdata**

9 = Kullinmatning, anges i första ungens märkpost – fälten för ifyllning av kulldata blir synliga  $+$  = Avslutning av kullinmatning, i sista ungens märkpost – se vidare om kullar på sidan [17.](#page-16-1)

- $X =$  kasserad ring artkod blir KASS
- S = snabbinmatning av en svit märkdata i nummerordning med identiska uppgifter, se sidan [13](#page-12-1).

#### **Koder vid inmatning av kontroller**

 $2 =$  Fågeln fångas och släpps på samma lokal inom 12 timmar

- 3 = Fågeln död eller släppt utan ring
- F = Fångad därefter förflyttad till annan lokal eller hållen mer än 12 timmar skall följas av
- K = Släppt efter att ha förflyttats till annan lokal och/eller hållits mer än 12 timmar
- **! ÅR MÅN DAG** År med fyra siffror, månad och dag med två (01-12 resp 01-31)
- **TIM**  $\text{Time} = \text{påbörjad timme } 00 23 \text{ (ex. 05 betyder } 05.00 05.59)$

#### **! ART** Artkod enligt RC – en femställig kod baserad på svenska namnet eller i vissa fall på vetenskapliga namnet. Raser ges en kod som baseras på vetenskapliga namnet. Exempel: gulärla ej rasbestämd –> GUÄRL, men rasen flava –> MFAVA. I formulären finns hjälpfunktion i detta fält – med \* får man upp ett annat litet formulär där man kan söka rätt kod om man inte vet den.

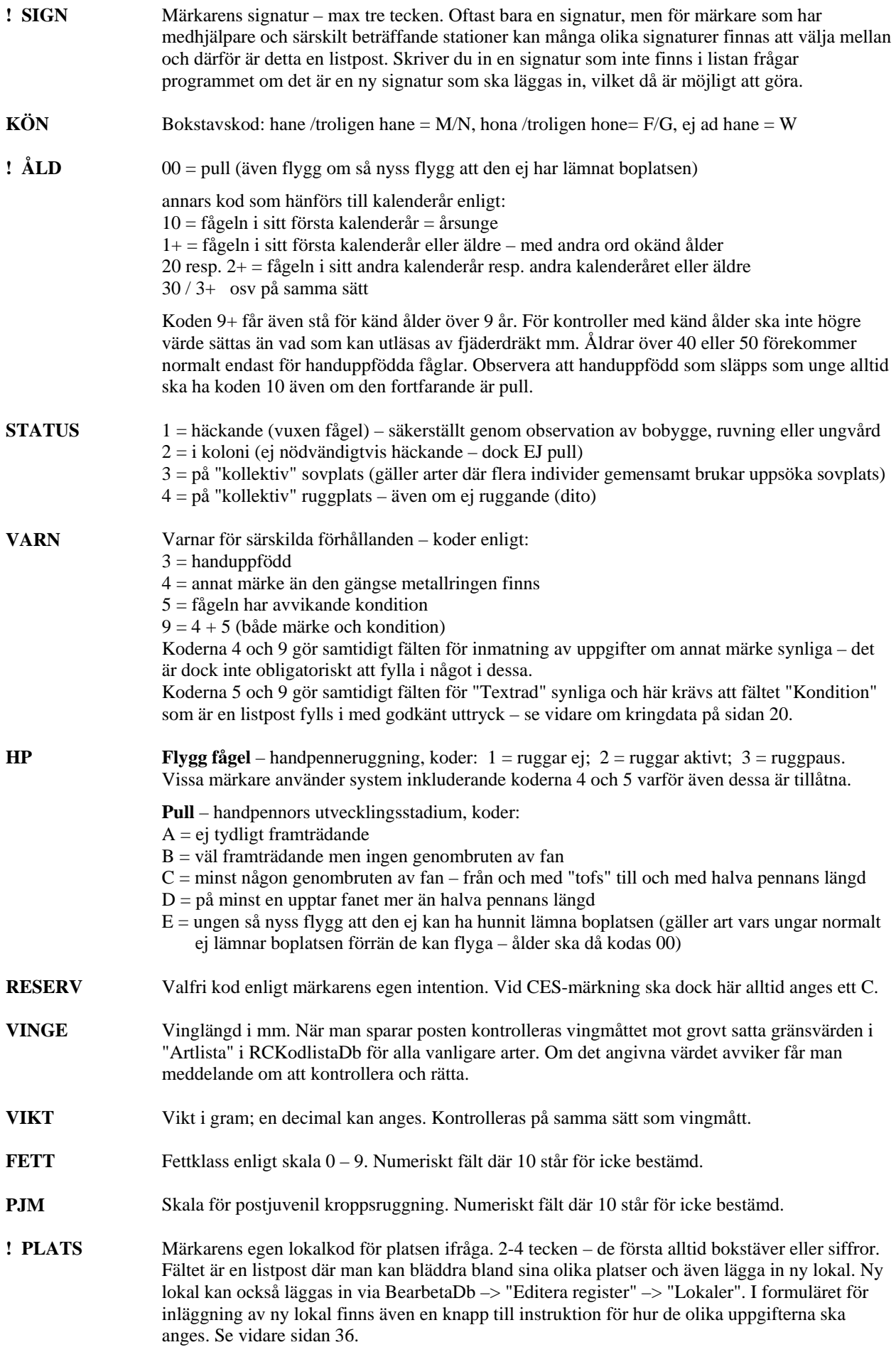

## <span id="page-15-0"></span>**Instruktioner beträffande ringnummer**

#### <span id="page-15-2"></span>**Märkposter**

Programmet checkar att numret verkligen är en av de ringar du fått – detta kollas mot ditt ringregister (tabellen "Ringar") där uppgifter om dina ringserier ska finnas – om du är osäker på vad som finns där kan du i fältet trycka tecknet @ så visas registret. Det går inte att lägga in ett ringnummer som inte ingår i någon av de serier som finns i ringregistret. Registrering av ringserier sker via BearbetaDb –> "Editera register" –> "Erhållna ringar". Se vidare sidan [7](#page-6-0).

När man sparar en post vid inmatning eller rättning kollas artkod mot ringstorlek. Om ringtypen inte är rekommenderad för arten får man frågan om man vill ändra något (kolla då ringnummer eller artkod) eller låta posten sparas ändå.

Kontroll sker mot tabellen Ringar, dvs bland dina erhållna ringserier. Det krävs också att ringtyp finns angiven för artkoden ifråga – detta är registrerat i tabellen Artlista som kan nås via BearbetaDb -> "Editera register" -> "Artlista". I formuläret med Artlista finns utrymme för två alternativa ringtyper för varje art och det går att lägga in ett eget alternativ 2 om det är så att du anser att RC´s rekommendationer inte är tillfyllest. Om du har en bestämd uppfattning om detta bör du också kontakta RC så att en eventuell revidering härifrån kan genomföras om argumenten är välgrundade. Observera att tabellen Artlista ligger i RCKodlistaDb – hämtar du en ny sådan från RC´s hemsida kommer dina egna ändringar att försvinna och måste läggas in på nytt!

#### **Kontrollposter**

Det är mest sannolikt att det är din egen ring du kontrollerar på din egen märkplats. Vid kontroll av en märkt fågel är det lätt att läsa fel eller notera fel nummer. Det kan vara så att fastän ringen egentligen är din egen så ser det ut som om du kontrollerat en främmande fågel. Detta blir fatalt ur flera aspekter – inte minst om det faktiskt finns en fågel av samma art med detta "felaktiga" nummer. Det är alltså viktigt att du är mycket noggrann vid avläsningen av en ring och vid noteringen av numret.

Om något tecken i numret är osäkert t ex om ringen är hårt sliten – skriv då ett frågetecken i den positionen.

Programmet checkar om numret tillhör en av dina ringar:

• *Om märkdata finns för ringen* 

Då visas dessa i fältet ovanför för att göra arbetet lite roligare. Artkod, kön och ålder (uträknad från märkålder) införs i resp fält för att underlätta inmatningen. Här bör man vara observant på att allt stämmer med noteringarna för kontrollen. När man sedan sparar posten uppmärksammar programmet om art, ålder eller kön misstämmer. Detta kan bero på miss i noteringen för antingen kontrollen eller den ursprungliga märkningen eller på att man helt enkelt skrivit fel ringnummer.

- *Om märkdata för ringen inte finns i din databas, men väl för liknande nummer*  Då visas dessa märkposter i ett formulär och finner du att en av dessa är fågeln ifråga väljer du den genom att klicka på den, så läggs det valda numret och dess uppgifter in i inmatningsformuläret som i fallet ovan.
- <span id="page-15-1"></span>• *Om märkdata för ringen eller för liknande ringnummer inte finns i din databas*  Då uppmanas du att noga kolla numret och se till att ge rätt centralkod om ringen är utländsk.

## <span id="page-16-0"></span>**Inmatning av boungar och kulldata**

Inmatning av pull sker antingen som ungar utan känd kulltillhörighet eller som ingående i en kull.

#### **Ungar utan känd kulltillhörighet**

Borymmare och ungar i kolonier som inte säkert kan avgöras tillhöra en viss kull läggs in på samma sätt som flygga fåglar. Även ungar som har lämnat boet skall ålderskodas "00" (= pull) så länge deras pennor inte är utvuxna nog för att de ska ha kunnat lämna födelseplatsens omedelbara närhet. Kolumnen HP ska då också fyllas i med lämplig kod (vanligen "E", se nedan).

Programmet reagerar om inmatad ålderskod är "00" och ingen kulldata har lagts in. I så fall får man en fråga om vad som avses och får ta ställning till de förslag som då också anges. Detta är obekvämt om man har många sådana poster och för att slippa frågorna trycker man på rutan vid "Ungar EJ i kull" överst i inmatningsformuläret – härvid tänds också en violett skylt som meddelar "Ungar utan känd kulltillhörighet" och åldersfältet får också en violett färg. Observera att även icke pull även kan läggas in i detta läge men efter att man sparat en sådan post kommer åldersfältet att vara blankt – detta för att man inte ska missa att ändra ålder åter till "00".

| E Inmatning märkdata                                            |                                                                                                    |                                                               | $\times$             |
|-----------------------------------------------------------------|----------------------------------------------------------------------------------------------------|---------------------------------------------------------------|----------------------|
| INMATNING MÄRKNINGAR                                            | permanenta kringdata-fälten                                                                                     | $=$ RINGNR<br>Startfält<br>$R$ ättning > $\Box$               |                      |
| LANDSORTS FÅGELSTAT<br>010<br><b>Manual</b>                     | märke x-biometri<br>textrad<br>п<br>г<br>┍                                                                      | Kull-lista > $\Box$                                           | <b>STÄNG</b>         |
| 2KN27088 1<br>2KN27089 1                                        | 2006 06 02 10 GRFIN TWR M 3+1 - - - 91 27.6 3 10 BMAR<br>2006 06 02 10 GRFIN TWR F 20 1 - - - 88 28 9 2 10 BMAR |                                                               | $\sim$ $\sim$ $\sim$ |
| ÄGG I BUKEN<br>Sist inmatad $\gg$<br>2KN27090 1                 | 2006 06 02 11 TAOXE TWR M 20 - - - - 78 18 7 2 10 BMAR                                                          |                                                               | $ v  =  v $          |
| LEVANDE<br>märkta<br>IDKULL*<br>Putv.                           | DÖDA ÄGG                                                                                                    | Avvikande kondition och textrad beträffande kullen > $\nabla$ | Avbryt Kulldata > 1  |
| Kulldata: W11K1.1<br>107<br>100                                 | 00 PARASIT • MASSOR AV LÖSS I HOLKEN                                                                            |                                                               |                      |
| RINGNR *@# TR* ÅR<br><b>IDKULL*</b><br><b>CENTR</b>             | MÂN<br><b>DAG</b><br>ART*<br><b>TIM</b>                                                                         | KÖN<br>ÅLD STATUS<br><b>SIGN</b>                              | VARN HP R            |
| 2KN27091<br>2006<br>SVS.<br>19                                  | $ 06\rangle$<br>02<br><b>TAOXE</b><br>12                                                                        | $ TWR_2 $                                                     |                      |
| PLATS* Lista<br>VINGE<br>GRAM<br><b>PJM</b><br><b>FETT</b>      |                                                                                                    | Tillfällig Kringdata                                          | Spara                |
| 10 <br> BMAR <u>≁</u>  <br>$\overline{0}$<br>$ 10\rangle$<br>-0 |                                                                                                    | Textrad Märke X-biom                                          | i posteni            |
|                                                                 |                                                                                                    |                                                               |                      |
|                                                                 |                                                                                                    |                                                               |                      |
|                                                                 |                                                                                                    |                                                               |                      |

Figur 3. Inmatningsformuläret vid första unge i kull, med textrad för hela kullen.

#### **Ungar i kull**

<span id="page-16-1"></span>För ungar som man vet hör till en viss kull – oavsett om bara en unge eller flera, ska förutom ungarnas egna uppgifter även gemensamma kulldata registreras. De kan ha märkts samtidigt eller vid olika tillfällen (delrapportering av kull – se nedan). Kulldata består av uppgifter om ungarnas utvecklingsstadium, antal levande och döda ungar och antal ägg samt IDkull som är kullens identifikation. Registreringen går till på följande sätt:

I första ungens märkpost skrivs siffran "9" i fältet TR. Härvid öppnas fält för inmatning av kulldata ovanför märkraden och pekaren ställs i fältet "Putv" (pullus utvecklingsstadium). Fälten är tomma med undantag av "Döda" och "Ägg" där det står "00", vilket är vanligast. Det går också att öppna två fält för extrauppgifter om kullen – "Kondition" (= avvikande sådan!) och "Textrad". Anger man "Kondition" här ska den gälla kullen i sin helhet. Om det gäller någon enstaka unge ska textrad anges för denna separat. Beträffande fältet "IDkull" – se nedan.

Pullus utvecklingsstadium "Putv" – koder refererande till handpennorna:

- $A = HP$  ej tydliga,
- $B = HP$  tydliga men ingen genombruten av fan (spikar),
- $C =$  minst en HP genombruten av fan som upptar mindre än halva fjäderns längd,
- $D =$  minst en HP har fan på mer än halva fjäderns längd,
- $E = n$ yss flygg nära boet;

även blankt accepteras i detta fält; är ungarna i tydligt olika stadier noterar man "X" och i respektive unges märkrad anger man rätt kod i fältet HP.

Antal skrivs med två tecken t ex "04" eller "12". Om antalet är osäkert skriver man t ex "2+" med betydelsen minst två (minst 10 eller högre går ej utan man får då ange "9+"). Om man ej undersökt antal "Döda" eller "Ägg" noterar man där två minustecken ("--").

När man fyllt i antal levande hamnar man i fältet "Döda". Mellan fälten "Levande" och "Döda" finns fältet "märkta" – detta fält fylls automatiskt i när man anger antal levande. Om inte alla levande ungar märkts vid just detta tillfälle backar man till fältet "märkta" och ändrar siffran. Denna siffra sparas inte utan styr endast när programmet ska avsluta inmatningen av aktuell kull. Om man glömmer att ändra denna uppgift går det lika bra att avsluta kullinmatningen genom att ange "+" i TR för sista ungens uppgifter, eller att ange "–" i TR för ringnumret efter kullen.

#### **IDkullnummer**

<span id="page-17-0"></span>IDkull är kullens identifikationsnummer. Det består av 5 tecken – de tre första anger själva boet (bonumret), därefter bokstaven "K" jämte en siffra som anger vilken kull i ordningen det är i boet. Till numret lägger programmet på ytterligare två tecken – en punkt jämte en siffra som anger vilken rapport i ordningen det är beträffande denna kull (om inte alla ungarna märkts vid samma tillfälle). Förutom i kulldata och i ungarnas märkposter kan IDkull ingå i vuxen fågels märk- eller kontrollpost för att markera föräldraskap till en viss kull.

Vid inmatning fylls IDkull automatiskt om man inte själv fyller i ett eget – jämför nedan. De automatiska numren är årtalsbundna och fylls alltså i först sedan man lämnat fältet för årtal i första ungens märkpost eller annars när man trycker på Spara-knappen och endast om årtal är ifyllt. De automatiska bonumren skapas av bokstäverna W, X, Y och Z jämte två siffror – ett automatiskt IDkullnummer kommer alltså att se ut enligt exempel "W05K1.1".

Vill man istället ange ett eget IDkull ska det bestå av 5 tecken: bonumret (holknummer, etc) med tre tecken, därefter bokstaven K följd av kullsiffran som anger vilken kull i ordningen som bebor boet (under aktuella året). Programmet lägger sedan på punkt och rapportnummer. Observera att eget bonummer inte får börja med W, X, Y eller Z som är reserverade för automatiska nummer – man kan dock ange sådant nummer vid delrapportering av kull eller om det är en ny kull i samma bo (i det senare fallet räknar man upp kullsiffran).

Kulldata sparas först i och med att första ungens märkpost sparas. Fram till dess kan uppgifterna ändras och skulle det vara ett misstag att lägga in kulldata trycker man på knappen vid "Avbryt kulldata".

*OBS Viktigt!* Om inmatning av märkdata sker på olika datorer (lagras då i olika RingDb) för att sedan slås ihop via backup och import då kan **inte** automatiska IDkullnummer användas utan vidare eftersom de räknas upp i sekvens i respektive RingDb. I den ena datorn kan man låta automatiska nummer genereras men i den andra (eller de andra) måste man ha ett system med egna bonummer!

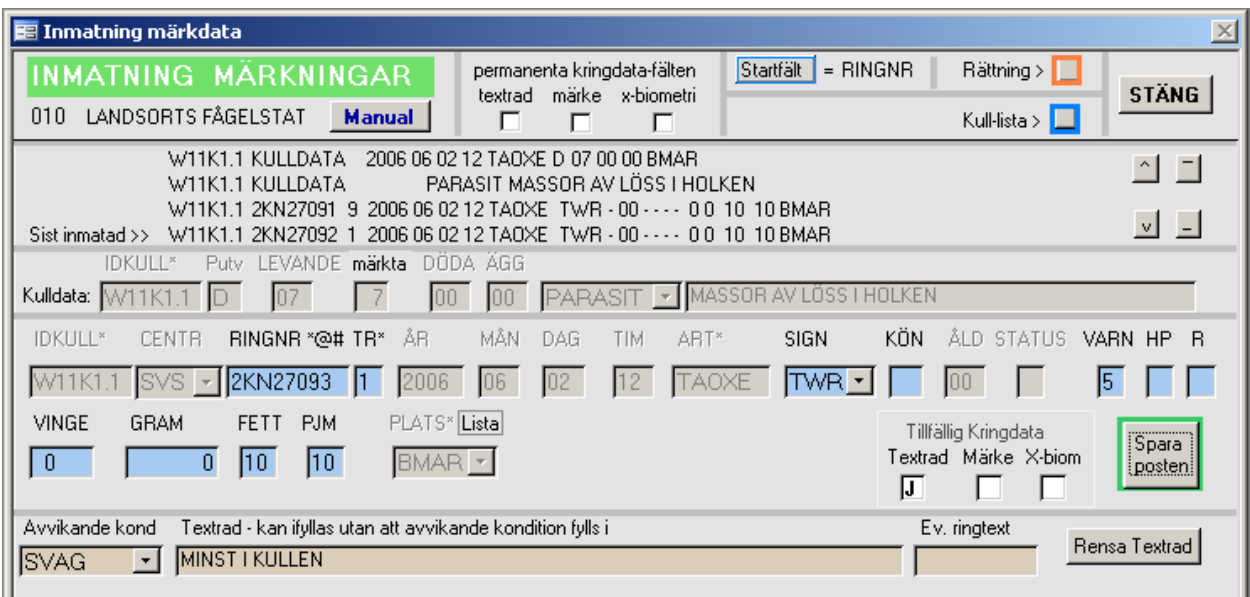

Figur 4. Inmatning av tredje ungen i kull, med individuell textrad.

### **Följande gäller inmatning av ungarnas märkdata efter att kulldata noterats**

När man sparat första ungens märkpost kan man inte längre ändra kulldata eller någon av de uppgifter som är gemensamma för kulldata och ungarnas märkdata – dessa uppgifter blir otillgängliga (syns gråa). Ringnummer är dock tillgängligt – det är alltså tillåtet att registrera ringnummer med olika serier inom samma kull. I och med att man sparat sista ungens märkpost försvinner kulldatafälten och alla fält i märkposten är åter tillgängliga.

Programmet måste veta hur många ungar som nu registreras i följd och därför är det viktigt att siffran i fältet "märkta" i kulldata stämmer med det antal man nu avser lägga in i direkt följd. Programmet markerar sista ungen med ett plustecken i TR. Skulle man missat att ändra siffran i fältet "märkta" måste man själv lägga in plustecknet!

Har ungarna märkts med olika ringserier kan och bör de likväl läggas in i följd om det är samma datum. Programmet reagerar när serien ändras och frågar om man avser detta – svara JA. Om någon ring inom kullen kasserats hoppar man först över detta nummer och gör färdigt kullen med de nummer som verkligen använts och lägger sedan in den kasserade efteråt.

*Delrapportering.* Om ungarna märkts på *olika datum* måste kullrapporteringen delas. För varje del ger man TR = "9" i första ungens post och skriver in kompletta kulldata. Där anger man antal i de olika fälten gällande kullen som helhet vid tillfället ifråga samt ändrar siffran i fältet "märkta" så att den stämmer med det antal man nu avser registrera i följd. Sista ungens post får då automatiskt ett plustecken i TR – skulle man missat ändra siffran "märkta" måste man själv lägga in plustecknet. Anteckna IDkull för första delen av kullen, så att det kan anges i nästa del (eller de följande delarna). När man sedan läggar in nästa del av kullen ska man själv ange rätt IDkullnummer. Programmet märker att numret redan finns och ställer då vägledande frågor.

*Om endast en unge finns* (levande) i kullen eller endast en märks av flera levande då gäller följande. Kulldata ges med TR = "9" i ungens märkpost. I första fallet fungerar allt per automatik. I det senare fallet måste man ändra siffran i fältet "märkta" till "1". Alternativt ger man själv ett plustecken i TR i ungens post, men eftersom det är första ungen kommer programmet att ändra plustecknet till siffran "9" (programmet vägleder med förklaringar).

*OBS!* TR-koderna "9" och plus ersätts med siffran "1" när data sparas – i tabellerna finns alltså inte koderna "9" eller "+".

<span id="page-19-0"></span>*Flygg fågel* kan ges ett IDkullnummer för att knyta föräldrar till en viss kull och även för att knyta en fågel till ett visst bo även om ingen märkning skett i boet. I det senare fallet måste det alltid vara ett egen-komponerat bonummer. Även i kontrollpost kan IDkull anges och vuxen fågel som märkts tidigare på så sätt knytas till en viss kull eller bonummer.

#### **Rättning av kulldata / boungar**

Har man fått upp en post för en unge i kull så syns kulldata ovanför standarddata och längst ned i formuläret tänds en skylt som talar om att det är en unge i kull och vad som kan göras. Programmet har koll på antalet ungar som är registrerade med detta kullnummer. Vidare eventuella delrapporter med kullen och hur många registrerade i resp delrapport samt om det finns poster med vuxna som har detta kullnummer och årtal och i så fall om det är märk- och eller kontrollpost.

Det mesta kan rättas. Det går att ändra kullnummer – dvs de fem första tecknen i IDkullnumret – till ett egenkomponerat nummer, men man får då först sudda ut hela IDkullnumret. Det går inte att ändra till ett nummer som börjar på W, X, Y, eller Z, eftersom de är reserverade för automatiska nummer. Datum och timme kan ändras och genomförs då i alla poster som hör just till det IDkullnumret. Även art och lokal kan ändras. Om man ändrar kullnumret, artkod eller lokal så kommer det att ändras i alla ev delrapporter av kullen inklusive ev extradata till kulldata (rapportsiffrorna i numren påverkas ej), men om vuxna fåglar har samma kullnummer kopplat så genomförs inte ändringen i dessas poster – programmet bara påpekar att sådan(a) post(er) finns och om ändring ska göras där också så får användaren själv hålla reda på att göra det (det är nämligen inte säkert att ändringen ska göras där – det kan ju vara skälet till att kullarna ändras)!

Det är möjligt att radera ungens post eller hela kullen – i det sistnämnda fallet tas alla ev delrapporter bort. Finns bara en unge registrerad med IDkullnumret ifråga tas även kulldata bort. Programmet frågar alltid om användaren verkligen menar allvar med raderingen. Pullus utvecklingsstadium och antal döda och ägg kan ändras. Även antal levande ungar kan ändras, men inte till färre än det antal som är registrerade i den aktuella kullrapporten – programmet protesterar om man försöker. Det går att ändra, lägga till och ta bort extradata till kulldata.

Är man inte nöjd med vad som går att ändra får man radera hela kullen och lägga in den på nytt på det sätt man önskar.

## <span id="page-19-1"></span>**Kringdata – annat märke / textrad / extra biometri**

Fälten för kringdata är normalt inte synliga. Vill man synliggöra dem klickar man i någon av rutorna under rubriken "Tillfällig kringdata" – där finns rutor med rubrikerna "Märke", "Textrad" och "X-biom". Klickar man t ex i rutan under "Märke" blir de sex fälten för färgmärken etc synliga. Fälten blir dock osynliga igen så snart man sparat posten. Vill man ha kringdatafälten synliga från en post till nästa ska man klicka i motsvarande rutor under rubriken "permanenta kringdata" överst i formuläret – väljer man där "märke" kan man även få välja om uppgiften om "märke" också ska följa med från en post till nästa.

Kringdata "Märke" och "Textrad" är också kopplade till **varningskoden** (fältet "Varn") – koden 4 (annat märke finns), koden 5 (avvikande kondition) eller koden 9 (4 + 5). Skriver man någon av dessa koder i fältet "Varn" blir motsvarande kringdatafält synliga. Har man inte fyllt i varningskod men väl någon kringdata som påverkar varningskoden så kommer programmet automatiskt att fylla i adekvat varningskod.

| E Inmatning märkdata<br>$\mathbb{X}$                                                                                                    |
|----------------------------------------------------------------------------------------------------|
| $\left  \text{Statِfält \right  = RINGNR$<br>$R$ ättning ><br>permanenta kringdata-fälten<br>INMATNING MÄRKNINGAR<br><b>STÄNG</b><br>märke x-biometri<br>textrad<br>010 LANDSORTS FÅGELSTAT<br><b>Manual</b><br>Ungar EJ i kull > $\Box$<br>Kull-lista > $\Box$<br>⊽<br>⊽<br>反                                                                                                    |
| W11K1.1 2KN27094 1 2006 06 02 12 TAOXE TWR - 00 - - - - 0 0 10 10 BMAR<br>W11K1.1 2KN27095 1 2006 06 02 12 TAOXE TWR - 00 - - - - 0 0 10 10 BMAR<br>W11K1.1 2KN27096 + 2006 06 02 12 TAOXE TWR - 00 - - - - 0 0 10 10 BMAR<br>$\vee$<br>$\overline{\phantom{a}}$<br>2KN27097 1 2006 06 02 12 TAOXE TWR F 3+ 1 - - - 75 17.5 3 10 BMAR<br>Sist inmatad $\gg$                                                          |
| MÂN<br>KÖN<br>ÅLD STATUS VARN HP<br>RINGNR *@# TR*<br>ÅB<br>DAG<br><b>TIM</b><br>ART*<br>SIGN<br><b>IDKULL*</b><br><b>CENTR</b><br>$\overline{R}$                                                                                                    |
| 2KN27098<br>$\overline{06}$<br>$\overline{02}$<br>$\sqrt{12}$<br>2006<br>M.<br>9<br>SVS +<br>17<br><b>TAOXE</b><br>TWR <sup>-</sup><br>$3+$<br>VINGE<br><b>PJM</b><br>PLATS* Lista<br>GRAM<br><b>FETT</b><br>CENTRAL RINGNR<br>Tillfällig Kringdata<br>Spara<br>Textrad Märke X-biom<br>$\boxed{10}$<br>$\sqrt{10}$<br>Gamla Ringen > SVS   1 2KK01975<br>$\overline{0}$<br>$BMAR -$<br>- 0<br>posten<br>ℾ<br>ℾ<br>匠 |
| Ev. ringtext<br>Avvikande kond<br>Textrad - kan ifyllas utan att avvikande kondition fylls i<br>Rensa Textrad<br>VÄNSTER FOT "HÄXKVAST"<br>TUMÖR.<br>╶╿╾║                                                                                                    |
| färgkod1<br>text2<br>färgkod2<br>text1<br>typ.<br>typ<br>Rensa Märke<br><b>RÖD</b><br>$\vert \cdot \vert$<br>MÄRKE 1: FRING<br>MÄRKE 2:<br>×l                                                                                                    |
| textfält.<br>numerisk biometri - text ej tillåten.<br>Rensa Biom<br>B1 BIO1<br><b>B2 BIO2</b><br><b>BIO3</b><br><b>BIO5</b><br><b>BIO6</b><br>B7 BIO7 långt textfält<br>B <sub>3</sub><br><b>B4</b><br><b>BIO4</b><br><b>B5</b><br><b>B6</b><br>Гö<br>B.<br>10,5<br>MB                                                                                                    |

Figur 5. Inmatning av ommärkt fågel, dessutom med samtliga kringdatatyper.

#### **Annat märke**

Färgringar, halsring, clips, radiosändare, etc – dvs andra märken än den gängse metallringen.

Det finns utrymme för två olika typer av färgmärken och varje typ disponerar tre fält – "Typ", "Text" och "Färgkod". Fältet för "Typ" är en listpost där man finner de olika typer (med beskrivning) som kan anges. "Text" är vad som eventuellt står på märket – 5 tecken ryms. Färgkod är valfri och här kan man t ex ange en färg (t ex GUL) eller en färgkod som beskriver hur olika färgade ringar sitter på benen ("Typ" är då "FRAR" = färgringar). Ett kodsystem som kan rekommenderas är följande:

 En sekvens av siffror som anger färg och en bokstav V eller H som anger metallringens placering (vänster eller höger); koden beskriver ringarna nedifrån och upp på den fot som anges av bokstaven och – efter ett bindestreck – ringarna uppifrån och ned på andra foten. Färgkoderna:

0=svart, 1=ljusblå, 2=mörkblå, 3=ljusgrön, 4=mörkgrön, 5=gul, 6 =skär, 7=orange, 8=röd, 9 = vit, B = brun.

 Exempel 1: H3-48 betyder metallring på höger och ovan denna en ljusgrön ring, på vänster fot en mörkgrön ring överst och nedan en röd ring. Ex 2: 5V-79 betyder metallring på vänster och under denna en gul, på höger en orange ring överst och nedan en vit. Ex 3: V-8 betyder metallring på vänster – en röd ring (den enda) på höger fot.

#### **Textrad**

Fälten i textrad blir synliga för ifyllning när man markerar någon av rutorna för detta – eller anger varningskod "5" (eller "9" om annat märke också finns).

Med "Kondition" avses avvikande sådan och fältet ska inte fyllas i om inte fågelns kondition är avvikande. Fältet är en listpost där de godkända alternativen finns (med beskrivning). Förutom att fågeln kan vara försvagad av någon skada, sjukdom, parasit eller av annan orsak inbegrips

<span id="page-21-0"></span>även avvikande dräkt eller form. Sist finns alternativet "ÖVR-5" som betyder att fågeln har avvikande kondition men inte av något slag eller orsak som passar med något av de andra alternativen. Flera av konditionsalternativen bör lämpligen kompletteras med text i "Textrad".

I "Textrad" (rymmer 60 tecken) skriver man kortfattat värdefull information som kan vara komplement till konditionskoden eller helt fristående text – utan att fältet "Kondition" är ifyllt.

"Ringtext" är nummer på ringmärkt make eller annan släkting, om man vill använda sig av denna möjlighet – annars är det bättre att ge samma IDkullnummer till fåglar som häckar tillsammans.

#### **Extra biometri – Xbiom**

Härmed avses biometriska data som inte är standard utan märkarens egna val. Det finns fält för 7 olika typer av mått – de tre första för numeriska uppgifter, därtill tre för text om 5 tecken vardera och ett med 25 teckens text. Varje typ har ett fält (1 tecken) för identifikation av typen – här får du själv hålla reda på vilka tecken du använder till olika mått och klassningar. Programmet checkar inte dessa uppgifter mera än så att ett mått inte får vara ifyllt utan identifikation eller tvärtom.

### <span id="page-21-1"></span>**Fynddetaljskoder för kontroller och återfynd**

I inmatningsformuläret är dessa fält förhandsifyllda med 8 20 0, vilket betyder kontrollerad av ringmärkare med innebörden att den fångats och släppts vid normal märkning (även ommärkning). Fälten är listposter där du kan hitta alla de olika koder som förekommer – de flesta kommer du aldrig att behöva, men det skadar inte att du bekantar dig med kodlistorna så att du inte missar något som kanske passar i något fall. Tveka inte att använda annan kodning än 8 20 0 så snart det inte handlar om vanlig fångst-släpp – jämför exemplen nedan.

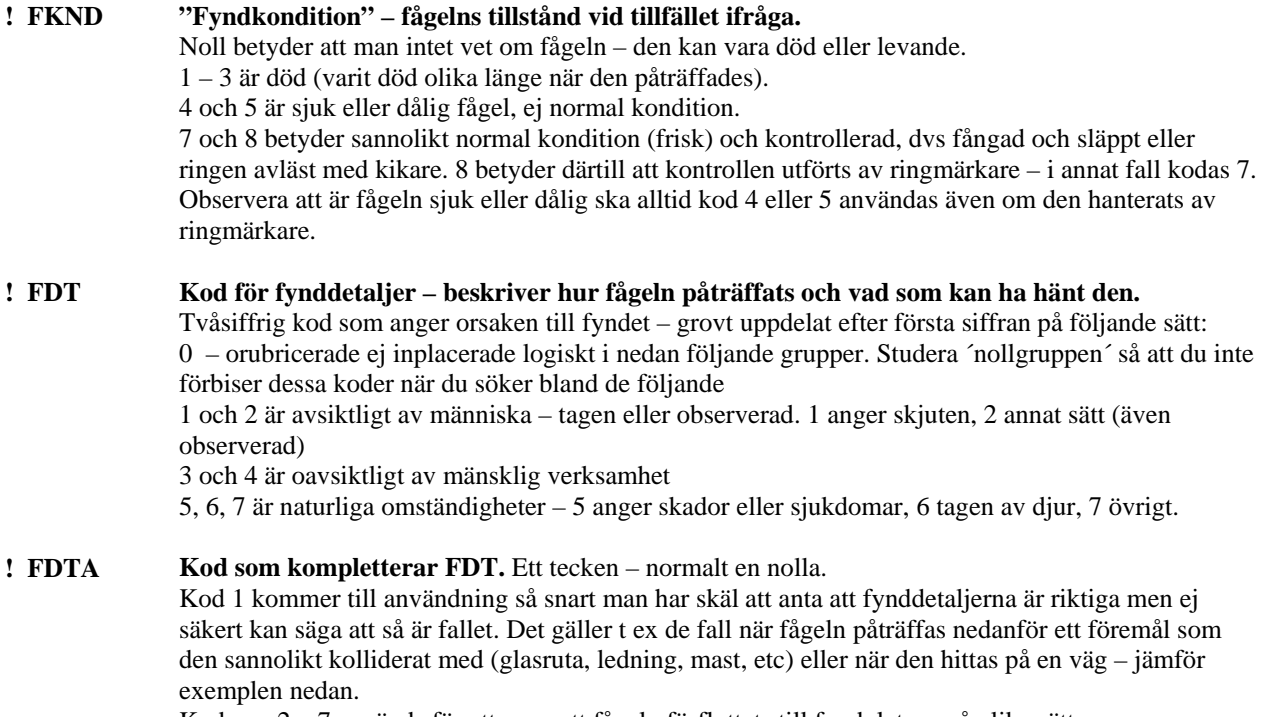

Koderna 2 – 7 används för att ange att fågeln förflyttats till fyndplatsen på olika sätt.

#### <span id="page-22-0"></span>**Exempel och förtydliganden**

Ibland har fågeln tagits i holk och då ska ´detaljkoden´ 27 användas. Har fågeln ej fångats utan ringen avlästs med kikare – kodas 28. Fågeln kan ha räddats oskadd ur klorna på en katt (kod 61) eller hittats oljeskadad (kod 30). Den kan ha räddats ur ett hus eller ur en skorsten (kod 46).

Koderna 40/41/42 betyder kollision med vägfordon/tåg/flygplan – om fågeln hittats på eller invid väg/banvall/flygfält då ska i det följande fältet (FDTA) kodas 1,vilket betyder ´troligen kolliderat´ med respektive fortskaffningsmedel. Kollision med luftledning kodas 43, men vanligtvis är det ett antagande eftersom fågeln normalt hittats under eller nära ledningen och fältet FDTA ska kodas 1, vilket ska tolkas ´troligen kolliderat med luftledning´. Samma resonemang gäller för koderna 44, 45 och 47.

## **Ommärkning – fågeln hade redan en ring och får nu en ny**

Markeras med särskild kod i TR (typ av rapport) som anger att ny ring satts på. Fyra olika koder kan komma ifråga beroende på om gamla ringen tagits av eller ej och om fågeln i samband med märkningen också hållits en tid och/eller förflyttats till annan lokal innan den släpps. Koder enligt följande:

- $7 = \text{ommarkning} \text{gamla ringen togs av}$
- 4 = tilläggsmärkning gamla ringen kvar, detta är egentligen inte tillåtet men om fågeln slipper loss innan gamla ringen tagits av måste man kunna markera detta.

Fågel som även hållits > 12 timmar och/eller förflyttats ska på sedvanlig sätt registreras med en separat fångstpost med TR =0 och en separat släpp-post där nedanstående TR-koder gäller och det är i släpp-posten man anger gamla ringens nummer.

- $N =$  ommärkning och separat släpp-post
- $L =$  tilläggsmärkning och separat släpp-post.

**Inmatning sker som märkning** eftersom man sätter på en ring. Skriv rätt kod i TR-fältet så blir de fält synliga där uppgifter om gamla ringens uppgifter ska fyllas i. CENTRAL och RINGNR – ifylls på samma sätt som för kontroller, där mellanslag fördelas av programmet. Eftersom det samtidigt är en kontroll av gamla ringen kommer programmet – när man sparar märkposten – att automatiskt även spara en kontrollpost med gamla ringens nummer som identifikation. Eftersom märkpost inte innehåller fält för fyndomständighet blir därmed dessa fält i kontrollposten (fälten FKND, FDT och FDTA) schablonmässigt ifyllda med koderna 8 20 0, dvs "kontrollerad av ringmärkare". Kontrollpostens koder för fyndomständighet kan alltså behöva ändras om andra omständigheter förelåg.

**Rättning ska göras i märkposten**. Ändringar som görs i märkposten genomförs av programmet per automatik även i motsvarande kontrollpost – MEN det omvända gäller INTE! Observera – som ovan sagts – att fälten för fyndomständighet inte nås via märkposten (eftersom dessa fält inte ingår där) utan dessa koder måste ändras i kontrollposten (som har gamla ringens nummer!).

### **Anmärkning**

I kontrollposter är TR-koderna 7, 4, N och L tillåtna (till skillnad mot i tidigare versioner). Om man vill skapa kontrollposter (för gamla ringen!) motsvarande de ommärkningar som man har registrerat då gör man på följande sätt: begär in ommärkningsposten för rättning – tryck på spara-knappen. Programmet skapar nu en kontrollpost med rätt TR-kod och med fynddetaljskoderna 8 20 0. Om det redan fanns en kontrollpost för detta tillfälle så är den nu omskriven med rätt TR-kod men har behållit fynddetaljskoderna. Om det också handlar om separata fångst- och

<span id="page-23-0"></span>släpp-poster i samband med ommärkningen så har programmet nu också skapat en separat fångstpost i kontrolltabellen med TR-koden = F. Denna metod kan alltså även användas om man vill få rätt TR-koder i kontrollposter man redan lagt in om de är ommärkningar.

## **Fåglar som hållits och/eller förflyttats**

Detta gäller fåglar som hållits > 12 timmar och/eller släpps på annan lokal än fångstlokalen. Sådana fåglar registreras med två separata poster – en för fångsten och en för släpptillfället. Koden i TR (typ av rapport) är avgörande i sammanhanget. Ifall även om-/tilläggsmärkning skett ska detta markeras i släpp-posten där också gamla ringens uppgifter skrivs in.

#### **Inmatning vid märkning**

TR kodas 0 (noll) i separat fångstpost och M i separat släpp-post. Om fågeln samtidigt om- eller tilläggsmärkts ska TR i släpp-posten kodas N (Ny ring = ommärkning) resp L (Lagt till ring). När man sparat fångstposten är fältet RINGNR blankt i nästa post eftersom programmet inte säkert vet om det som ska matas in är släpp-posten för nyss sparade fångstpost eller en annan ring. Det är ju inte säkert att fågeln är släppt ännu. I detta läge kan man i fältet RINGNR skriva in bokstaven R och trycka ENTER så upprepas ringnumret från fångstposten och samtidigt fyller programmet i ett M i TR-fältet – det är då bara att justera resten av uppgifterna så att de stämmer med släpptilllfället. Om fågeln också om-/tilläggsmärkts får man ändra TR-koden till N (eller L).

#### **Inmatning vid kontroll**

TR kodas F i fångstposten och K i släpp-posten.

När man sparat fångstposten kan man i fältet RINGNR skriva in bokstaven R och trycka ENTER så upprepas ringnumret från fångstposten och samtidigt fyller programmet i ett K i TR-fältet – det är då bara att justera resten av uppgifterna så att de stämmer med släpp-tilllfället. I kontrollpost som också är en separat släpp-post är alltid fynddetaljskoderna är fälten FKND, FDT och DTA ifyllda med R, EL och - , alltså tillsammans REL- (för "RELEASED") och kan inte ändras!

Om fågeln samtidigt om- eller tilläggs-märkts är TR-koden N (Ny ring = ommärkning) resp L (Lagt till ring). Om-/tilläggs-märkning, som ju samtidigt är en kontroll ska inte läggas in som kontroll. Inmatning av sådan post sker via inmatningen av märkdata och då sparas automatiskt även en kontrollpost med gamla ringens nummer.

### **Rättning**

När en separat fångst- eller släpp-post är ifylld i rättningsformuläret syns uppgifterna för både fångst- och släpp-posten – den man begärt för rättning ligger i datafälten och kan rättas, den andra syns oåtkomlig nederst i formuläret. På detta sätt har man all information tillgänglig. Det är också lätt låta posterna byta plats – det är bara att trycka på en knapp som syns ovanför datafälten till höger om en skylt som påpekar detta.

*Observera* att beträffande borttagning av separat fångst eller släpp-post gäller att om både fångstoch släpp-post finns så kan man inte ta bort bara den ena – då skulle den andra – så att säga – bli hängande i luften. Programmet påpekar detta och man får välja antingen att inte ta bort eller att programmet raderar bägge posterna samtidigt.

## <span id="page-24-0"></span>**Korrekturläsning och rättning**

Detta alternativ öppnar ett formulär där man gör ett urval av den data man vill se i korrektur och vilken form av korrektur man önskar.

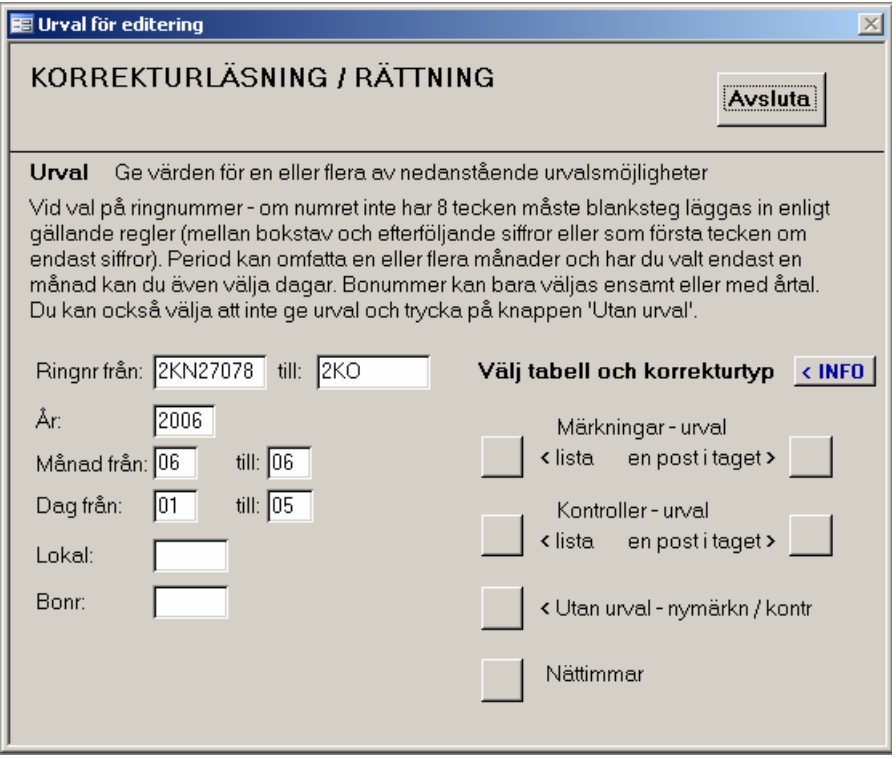

Figur 6. Urvalsformulär. Man behöver inte ange hela ringnummer – så som angetts här kommer alla 2-or med nummer på 2KN från och med det angivna med.

#### **Urval**

Instruktioner finns i formuläret och mera information nås via knapp "INFO". Val kan göras på ringnummer, årtal, månader, dagar, lokal och bonummer. Välj ett eller flera kriterier – det som passar bäst för det material du vill se. Dagar kan bara ingå om endast en månad har angetts (samma månad i "från" som "till"). Månad kan bara väljas om också årtal valts. Bonummer kan bara väljas enbart eller med årtal. Se upp med att om du inte gör något urval och du har mycket data inmatad då det kan det bli tungrott.

#### **Märkningar och kontroller**

Posterna i urvalet blir sorterade på samma sätt oavsett om man väljer "Lista" eller "En i taget" och den är olika för märkningar och kontroller:

märkningar är sorterade efter ringnr, tr, datum

kontroller – har man gjort urval på ringnummer är sorteringen efter ringnummer. Annars är sorteringen densamma som inmatningsordningen för kontrollerna. Detta har gjorts för att man vid korrekturläsning ska kunna följa samma ordning som i underlaget till inmatningen. En nackdel med detta är att om en fågel kontrollerats och inte släppts vid samma tillfälle som den fångades och man matat in släpp-data senare än man matat in fånsgtposten – då kan dessa två poster hamna på helt olika ställen i sorteringen!

#### **Lista**

Posterna visas i en lista i vilken man inte kan göra några ändringar men läsa korrektur och välja om man vill rätta – då öppnas rättningsformuläret ifyllt med postens alla uppgifter – även eventuell kringdata.

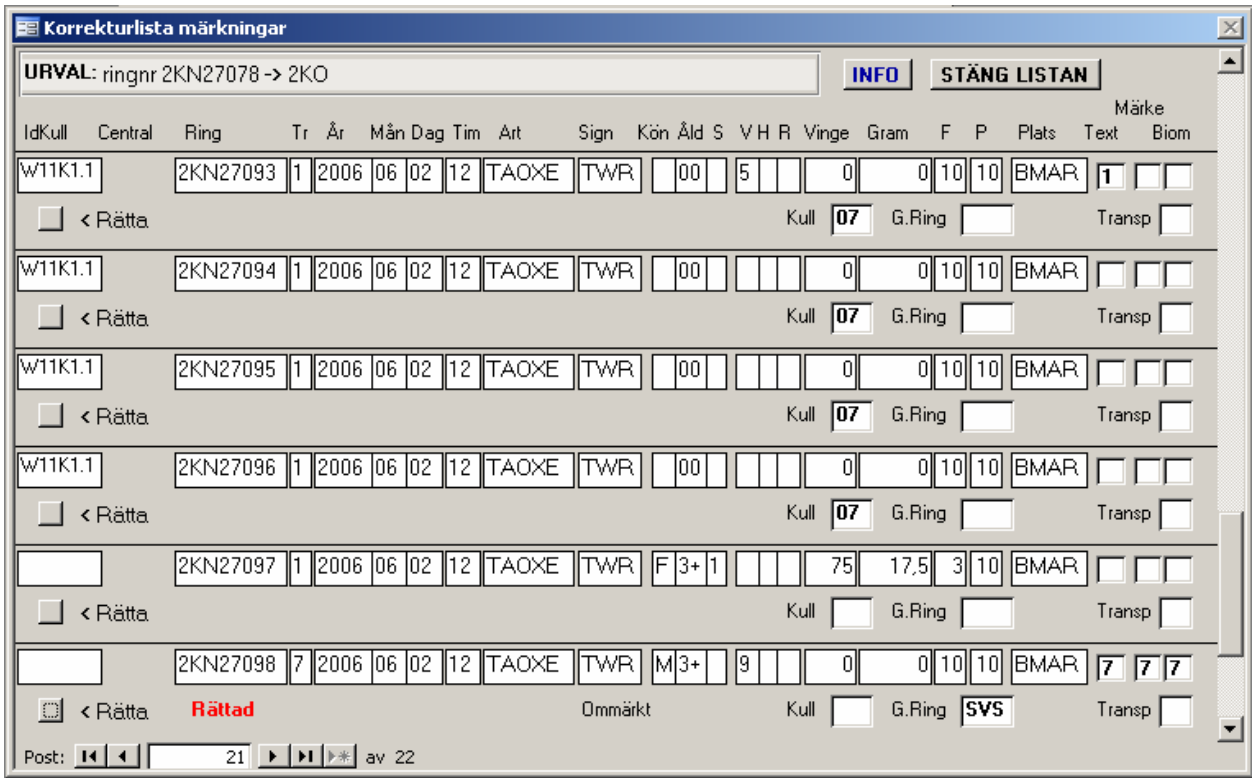

Figur 7. Korrekturlista över en del av de märkdata som matats in i tidigare exempel.

Att korrekturläsa mot listan är praktiskt så länge man inte har poster med kringdata – denna syns nämligen inte i listan men där syns att viss kringdata finns. Längst till höger finns tre rutor med rubrikerna "Text", "Märke", "Biom" och finns någon av dessa typer av kringdata så är rutan ifylld med postens TR-kod. I märkningar finns en ruta med rubriken "Kull" och finns kulldata till posten syns antal levande i denna ruta – vidare finns en ruta med rubriken "G.Ring" och är posten en ommärkning syns där central-koden för gamla ringen. Vill man korrekturläsa kringdata, begär man in posten för rättning så syns allt.

#### **En i taget**

Rättningsformuläret öppnas direkt ifyllt med första posten i urvalet. Alla uppgifter syns – även all eventuell kringdata. I rättningsformuläret finns nu även två bläddringsknappar synliga med vilkas hjälp man kan bläddra framåt och bakåt bland de utvalda posterna (klicka två gånger på resp knapp).

Att bläddra en post i taget är också ett sätt att korrekturläsa och då ser man alla uppgifter som tillhör posten, eftersom all eventuell kringdata syns. Detta kan vara praktiskt om man har många poster med kringdata.

#### **Utan Urval**

Rättningsformuläret öppnas direkt och är tomt. Man får själv ange vilken post man vill ta in för rättning och hur det går till framgår av instruktioner i rättningsformuläret.

<span id="page-26-0"></span>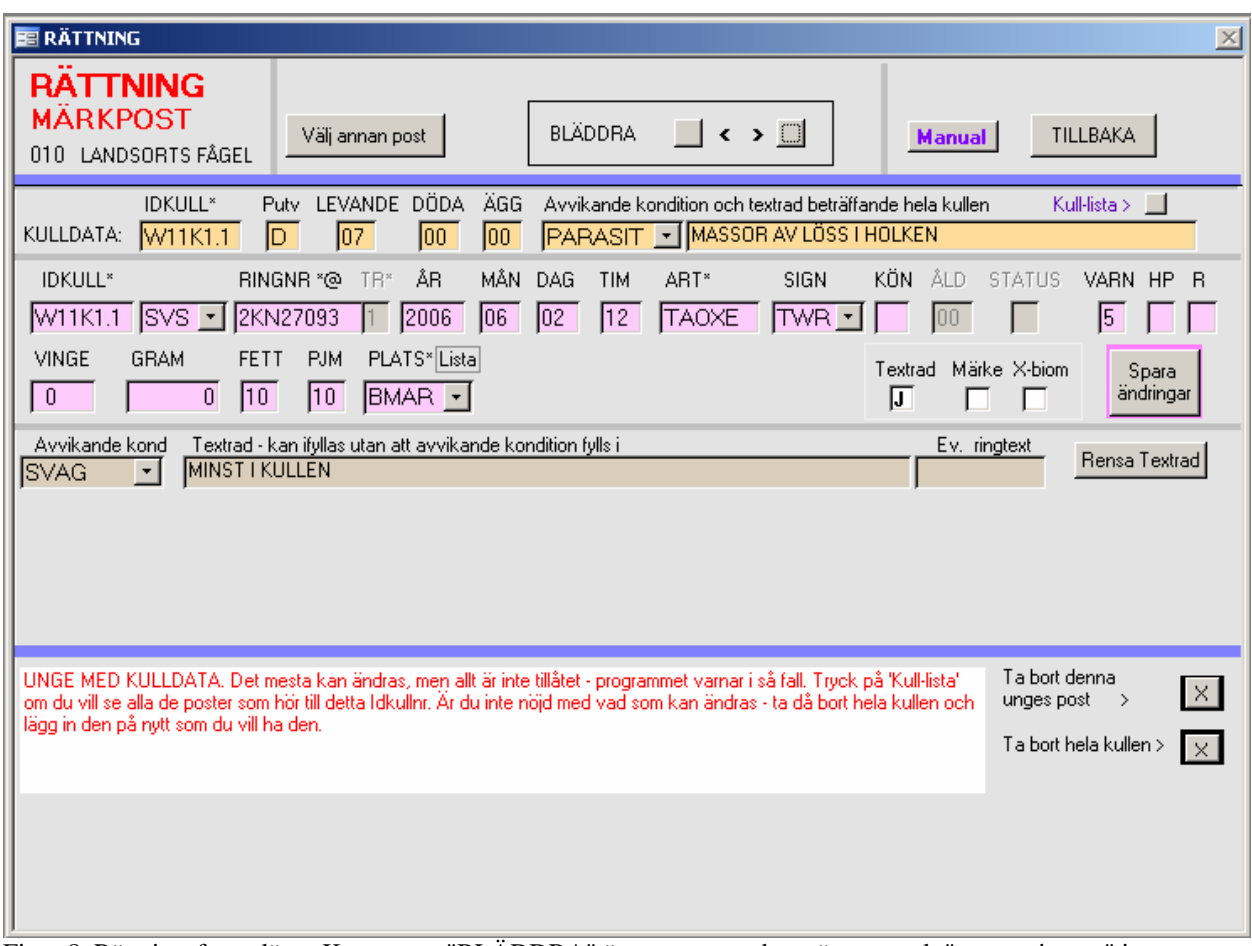

Figur 8. Rättningsformuläret. Knapparna "BLÄDDRA" överst syns endast när man valt "en post i taget" i urvalsformuläret.

#### **Nättimmar**

Detta är en ingång direkt till tabellen där nättimmeposterna sparas. Man ser dock bara poster som stämmer med urvalet. Man kan ändra hur man vill – inga tester görs av vad man skriver, så var noggrann.

## **Snabbkorrektur / rättning**

Om man har stora datamängder med likartad data kan detta val göra korrekturläsningen och rättningen snabbare, men hela proceduren kan ändå ta tid. En viss försiktighet krävs och noggranna instruktioner nås via urvalsformuläret. Korrekturet är en direkt ingång till en temporär tabell som fyllts med poster enligt urvalet. De ändringar man gör kontrolleras inte momentant (utom att vissa fält inte får vara tomma). Istället görs en test av datan genom att man trycker på en knapp "Spara" – då testas posterna noggrant och de som befinns utan fel sparas. Denna test kan ta tid och då får man pyssla med annat under tiden. Välj därför inte för stort material per gång. Om fel finns öppnas ånyo korrekturet – då med ett fält "FEL" synligt längst till vänster.

De poster man kommer åt på detta vis är märkposter och kontrollposter. Det går inte att se eller komma åt separata fångstposter till märkdata. Om man ändrar någon av de uppgifter som identifierar posten så ändras också per automatik även dessa uppgifter i eventuell kringdata till posten så att kopplingen inte försvinner. **Försiktighet krävs** – vissa typer av poster eller uppgifter ska man **inte** ge sig på i detta korrektur utan istället använda den andra korrekturproceduren. Se Varning längre ned!

#### **Korrekturet**

När du gjort ditt urval och tryckt på knappen för önskad tabell får du upp ett blad med urvalets alla poster. Här kan du förflytta dig med piltangenterna och ENTER och ändra uppgifter utan att någon kontroll kan göras – fält som per definition inte får vara tomma kräver dock innehåll.

Eventuell kringdata till posten (kondition, textrad, färgmärken samt extra biometri) syns längst åt höger på raden. För att där kunna se radens ringnummer finns fälten "X\_Ring", "M\_Ring" och "B\_Ring" som början på respektive typ av kringdata. Vill man ändra postens ringnummer ska det inte göras i något av dessa fält (då händer ingenting) utan i det "riktiga" ringnummerfältet i början av raden!

Det går inte att ta bort en post – även om man lyckas ta bort den ur korrekturet så är den "riktiga" posten fortfarande kvar. Det går heller inte att lägga till en post – även om man lägger in en ny i korrekturet längst ned så kommer den inte att sparas i den riktiga tabellen (tillägg eller borttagning av kringdata på en befintlig posts rad kan dock göras). Korrekturet har inte ingång till aktuell tabell utan en tillfällig.

Observera att när du stängt korrekturet har eventuella ändringar ännu INTE SPARATS! Det sker först när man trycker på "Spara" då också en test görs av posterna i urvalet.

#### **Spara**

Testar innehållet i de poster som ingår i urvalet och sparar de poster som är korrekta. (Kan tyvärr vara tidsödande.) Hittas fel öppnas korrekturet på nytt, men innehåller då bara de poster som har fel. Vad som är fel meddelas i fältet "FEL" längst till vänster. Efter rättning måste man åter trycka på 'Spara'. Upprepa proceduren till dess programmet inte längre hittar något fel. Försöker man stänga Urvals-formuläret och fel fortfarande finns så får man en fråga om man ändå vill avsluta eller ej.

Om testet hittar fel som att ringnumret i märkpost inte stämmer med de ringserier man har i ringregistret – då får man påpekanden (som bör noteras), men det går att avsluta utan att man har rättat till felet. Har man i sådan post gjort ändringar i andra uppgifter än ringnumret kommer dessa att sparas vid testet men ringnumret förblir oförändrat. Har testet hittat fel som är misstämmighet mellan märkpost för pull och motsvarande kulldata får man ett besked om detta under pågående test och detta ska man då notera – posten kommer nämligen inte upp i korrekturlistan med kvarvarande felaktiga poster såvida ingen annan typ av fel hittas i posten ifråga.

#### **Varning**

Se upp med följande fall, då lämpligen vanliga rättningsfunktionen bör användas:

#### • **Ändring av ringnummer i märkpost**

Ändrar man ringnumret till ett som redan finns registrerat i en annan märkpost så händer ingenting – ingen uppdatering sker varken av den post man trodde sig ändra eller den post som redan fanns med numret ifråga!

• **Poster som har IDkullnummer.**  Ändrar man IDkullnumret förloras kontakten till motsvarande kulldatapost (i tabellen Allring\_k). I märkpost för pull med kulldata kan man här inte ändra datum, artkod eller lokal (får och kan ej göras här – gör man ändå ändringar i korrekturet kommer de inte att införas).

#### • **Separata fångst- / släpp-poster**

Ändring av TR , datum eller artkod kan inte av programmet kontrolleras huruvida det stämmer med motsvarande fångst- eller släpp-rapport om sådan finns.

<span id="page-28-0"></span>• **Poster som är om- eller tilläggsmärkning** 

Ändring av TR eller datum kan inte hindras och det kan då ställa till problem eftersom ingen test görs för att utröna om uppgift om gammal ring finns eller ska läggas in för att passa med de nya uppgifterna.

• **Ändring av sorteringsordningen i formuläret** är lätt att göra via verktygsmenyn upptill och kan synas fördelaktigt. Observera att när man stänger formuläret får man då frågan om man vill spara designändringen av formuläret. Svara alltid NEJ på denna fråga (som endast har med formulärets design att göra – inte data) ! Svarar du JA kommer denna sorteringsordning att behållas till nästa gång man öppnar formuläret och detta kan då verka förvillande. Vill man ha den ordning efter ringnummer som är den normala, måste man då själv begära den via verktygsmenyn!

## **Inmatning av nättimmar**

Här finns möjlighet för de märkare som så önskar att registrera fångstinsatserna i form av nätmetertimmar. När man klickar på detta alternativ öppnas direkt ett enkelt formulär, där alla fält behöver fyllas i.

Om man har märkt på flera olika lokaler, märkt under åtskilda tidsperioder, ändrat antalet nät under dagen eller använt flera olika nätlängder behövs en rad för varje variant. Det finns ingen begränsning för hur många rader man kan ange för samma datum, men eventuella egna bearbetningar blir naturligtvis krångligare med fler varianter.

Det finns inte några alternativ för andra variationer av nättyper än längden, så i det avseendet får man själv fundera ut vad dessa närmast motsvarar – ett halvhöjds tolvmetersnät kanske passar bättre att notera som ett sexmetersnät.

## **Inmatning av förolyckade fåglar**

Uppgifter om fåglar som förolyckas i samband med ringmärkningsverksamheten måste samlas in av RC enligt Naturvårdsverkets tillstånd att fånga vilda fåglar för ringmärkning. I stället för den hittills använda blanketten T138 har programmet utökats med denna funktion för att göra det enklare för RC att summera dessa. Inmatning av uppgifterna måste göras före slutredovisning av ett års märkningar, där dessa ingår som en del, se sidan [32](#page-31-1).

För att lägga in en ny post ställer man sig längst ned i formuläret och skriver in uppgifterna. Om du inte ser den nedersta tomma raden – tryck på den högraste av bläddringsknapparna längst ned – den knapp som har en \* – då hamnar du på en ny rad längst ned i tabellen.

Vill du ta bort en post – klicka i vänstermarginalen vid raden så att den blir markerad och tryck sedan på "Delete"-tangenten.

Du kan enkelt sortera tabellen genom att klicka på önskad rubrik så att kolumnen blir markerad och sedan klicka på A–>Ö eller Ö–>A i verktygsfältet nedanför menyraden i överkanten. Om det finns data för flera år i tabellen kan man enkelt välja att visa endast ett av dessa genom att placera markören i rutan med detta årtal och därefter klicka på knappradens "tratt med gul blixt". Om man åter vill se alla poster klickar man på "ensam tratt".

Medan du redigerar i tabellen görs inga särskilda kontroller. En noggrann kontroll sker dock när

du trycker på SPARA – hittas fel så kommer de felaktiga posterna att visas upp för rättning. Har du öppnat tabellen måste du (oavsett om du ändrat något) för att kunna avsluta och stänga detta formulär trycka på SPARA.

När man trycker på SPARA testar programmet innehållet i tabellen "Förolyckade" och om där finns fel läggs de felaktiga posterna över i en temporär tabell som öppnas och där genomför man rättelserna. I denna tabell finns förutom samma fält som i tabellen "Förolyckade" även ett fält där det framgår vad som är fel.

När man rättat och stängt denna tabell måste man ånyo trycka på SPARA och då testar programmet innehållet i den temporära tabellen. De poster som då är OK uppdateras också i den riktiga tabellen – finns ännu felaktiga poster blir de kvar i den temporära tabellen som då på nytt öppnas för rättning.

Märkarnummer och datum är obligatoriska uppgifter. I fältet "Djur\_J" markerar man med bokstaven J att ett annat djur har orsakat fågelns död – i annat fall lämnas fältet tomt. Observera att skriver man där bokstaven N kommer denna att blankas och om man skrivit något annat tecken än J eller N då ändrar programmet till J !

Observera att i den temporära tabellen finns förutom de fält som nämnts ovan även två fält som man inte ska röra. Det ena – "Dnr" kan man dessbättre inte komma åt, men däremot det andra – rubricerat "RÖR EJ" – kan man ändra men då har man saboterat programmets möjlighet att ändra felet i den riktiga tabellen! Undvik därför att gå ut längst till höger på raden där detta fält finns så är risken liten att man av misstag ändrar i fältet!

## <span id="page-30-0"></span>**REDOVISNING TILL RC** *RapportDb*

## **Redovisning av märk- och kontrolldata**

Redovisning av märkningar/kontroller/nättimmar sker på så sätt att programmet skapar en textfil som kan biläggas e-post till RC. När man trycker på knappen för detta alternativ öppnas ett formulär för urval av den period som redovisningen ska omfatta. Man kan välja ett helt år (ange endast året) eller en månad inom året (ange år och månad 01-12). Sedan finns två alternativa knappar – "Alla data" för ordinarie redovisning av alla data för perioden samt "F" för redovisning av enbart främmande kontroller.

Det sistnämnda alternativet används endast ifall man har en främmande kontroll som man snabbt vill ha till RC för fyndbehandling, men vänta med ordinarie redovisningen (där kontrollen ändå kommer med) därför att man inte är klar med perioden eller inte har korrekturläst alla data ännu.

Upptill i formuläret finns ett fält där filens placering syns. Den är normalt mappen C:\Fagel2\TillRC, men den kan ändras om så önskas.

#### **Observera följande:**

Redovisningsfilen innehåller uppgifter om din adress, telefonnummer och e-postadress. Inför redovisningen ska du kolla att uppgifterna stämmer – de syns i huvudformuläret och kan där nås för ändring. Om du har ändrat din adress, etc är det viktigt att det kommer till RC´s kännedom, vilket kan ske med redovisningsfilen (men hellre så snart som möjligt).

För att redovisad data ska vara så felfri som möjligt rekommenderas att man före varje redovisning kör testerna i AdminDb (se sidan [39](#page-38-1)) och även kör KomprimeraDb (se sidan [40\)](#page-39-1).

Om du gjort ändringar i data som redan är redovisad till RC ska du på nytt redovisa perioden ifråga – det är viktigt, men lätt att glömma.

Vid importen av redovisningen på RC testas data noggrant av importprogrammet och en logg skapas som sänds till märkaren som bekräftelse.

## **Rapportering av kontroller/återfynd - främmande ringar**

Fåglar med främmande ringar (svenska såväl som utländska) som du själv kontrollerar eller hittar döda i samband med märkningsverksamheten ska du mata in som övriga kontroller av egna ringar. I redovisningsfiler till RC finns alla uppgifter om kontroller med och vid importen på RC fångas eventuella främmande kontroller/återfynd upp för behandling – **de ska alltså inte redovisas på annat sätt**.

Som nämns ovan finns alternativet "F" i redovisningsmenyn för att skapa en fil med enbart främmande ringar (och alla till dessa relaterade uppgifter – mata in alla sådana före redovisning) för att snabbt kunna skicka in dessa till RC. En sådan redovisningsfil innehåller uppgifter om samtliga främmande ringar under angivet år, men det går bra att skicka sådana filer flera gånger – endast uppgifter som är nya för RC kommer att behandlas.

**OBS!** Kontroller och fynd som görs av andra, eller fynd du själv gör på andra platser än där du brukar ringmärka, ska rapporteras till RC via web-formuläret eller med vanligt brev.

## <span id="page-31-0"></span>**Slutredovisning till RC**

Slutredovisning ska göras först då årets ringmärkningsverksamhet är helt avslutad och alla märkuppgifter samt uppgifter om eventuella förolyckade fåglar har registrerats. Om du inte har speciellt tillstånd att märka under hösten är senaste datum 15 september. Har du tillstånd att märka även under hösten är senaste datum 15 januari nästkommande år. Det finns dock ingen anledning att vänta in något av dessa datum om allt är klart.

Slutredovisningsproceduren har ändrats och förenklats från och med 2007. För Fagel2-användare skapas alla filer som behövs direkt av programmet och dessa skickas sedan till RC via e-post. När man väljer detta alternativ i huvudmenyn öppnas ett formulär med instruktioner och knappar för att skapa filerna.

Filnamnen för delarna innehåller märkarnumret (xxx) samt årtal (yyyy) och kommer att heta: del 1: SlutRedxxx-yyyyA.rtf del 3: SlutRedxxx-yyyyB.txt del 4: SlutRedxxx-yyyyC.rtf

Filerna skapas vid tryck på respektive knapp i slutredovisningsformuläret. När sådan procedur körts syns filens namn till höger om knappen. De sparas i den mapp som anges av sökvägen i fältet högre upp. Varje del kan köras oberoende av varandra och upprepas om man inte är nöjd med resultatet, vilket i så fall beror på att man inte har all data i ordning utan behöver göra ändringar eller tillägg.

#### **Del 1. Sammanställning av märkresultatet**

- Uppgifter om totalantalet märkta fåglar uppdelat på pull resp flygg samt eventuella handuppfödda. I dessa siffror ingår inte om- eller tilläggs-märkningar och detta gäller även listan över antal märkta per art.
- En lista över antal märkta per art. Finns rasbestämde (eller hybridspecifiserade) listas dessa med mindre stil och är sammanräknade i "artraden" som då har en asterisk till vänster om artkoden.
- Uppgifter om antal ommärkningar, antal poster med varningskod 5 eller 9 (avvikande kondition), antal poster med varningskod 4 eller 9 (färgmärke, etc finns), antal separata fångst- resp släpp-poster, antal med art OKÄND, antal med artkod NYART samt antal KASS-poster.
- Uppgifter om fåglar som förolyckats i samband med märkningsverksamheten. Sådana uppgifter matas in via InmatningsDb och detta ska alltså ha gjorts innan sammanställningen skapas.
- Besked huruvida du vill fortsätta ringmärka nästa säsong eller ej. Detta anger du i formuläret med J eller N.
- Besked om du kommer att ha medhjälpare nästa år. Detta anger du i formuläret med J eller N eller – om du inte säkert vet – ange ett frågetecken.
- Uppgifter om din adress, telefon och e-postadress.

#### **Del 2. Helårs redovisningsfil med märk- och kontrolldata**

Denna skapas med vanliga märkredovisningsrutinen från huvudmenyn. Den behöver inte ingå om en sådan redan skickats nyligen. Den måste skickas om ändring eller tillägg av data gjorts sedan sista redovisningen.

#### <span id="page-31-1"></span>**Del 3. Textfil med uppgifter om fåglar som förolyckats i samband med ringmärkning**  Har du sådana men glömt skriva in uppgifterna om dem ska du först göra det via InmatningsDb

<span id="page-32-0"></span>innan punkt 1 körs. Vid tryck på knappen skapas och sparas en textfil med dessa uppgifter. Denna fil ska inte läsas (undvik helst att öppna den) – den importeras till en särskild tabell på RC.

**Del 4. Lista med namn på de medhjälpare du vet kommer vara med under nästa säsong**  RC måste ha medhjälpares namn för att kunna ordna deras licenser, utan vilka de inte får agera på egen hand! Namnen måste först skrivas in och i slutredovisningsformuläret finns en knapp som leder till inmatning av medhjälparnas namn (där ges noggranna instruktioner), som då lagras i en särskild tabell.

Del 4 måste inte köras samtidigt med de övriga. Du kan återkomma för att skriva in fler medhjälpare innan du skickar filen eller senare skicka en kompletterande fil när du vet vilka flera som blir medhjälpare. Knappen "Skapa listan" ger en rapport, vilken automatiskt sparas som rtffil och samtidigt visas för granskning. Observera att filens namn innehåller samma årtal som övriga redovisningsfiler trots att dess innehåll gäller kommande år.

## **Översikter / utskrifter för eget bruk**

#### **Årssummering**

Visning av årssummering (av samma utseende som slutredovisningens) för valfritt år, som kan granskas eller skrivas ut när helst märkaren vill se den. Denna variant ska dock inte skickas till RC. Andra typer av summeringar kan genereras från BearbetaDb, se sidan [38](#page-37-1).

#### **Protokoll egna kontroller**

Listar de kontroller man har lagt in för en vald period och/eller lokal i ett format som efterliknar de gamla blanketterna K4 och K5 – för granskning eller utskrift. Utskrifterna delas upp så att varje blad endast innehåller en art, och inom arten sorteras på ringnummer. Observera att endast kontroller av egna ringar vars märkdata finns inlagda kommer med i listan. Uppgifter om kontroller utan inlagd märkdata kan i stället studeras bland "främmande kontroller" nedan.

#### **Märkprotokoll**

Listar märkningar från vald period i ett format som efterliknar de gamla märkprotokollen R4/R5 – för granskning eller utskrift. Passar bra att använda för korrekturläsning om man inte vill göra detta direkt på skärmen. Ska inte skickas in till RC – jämför "Redovisning till RC" ovan.

#### **Visa främmande kontroller**

Med "främmande" förstås kontroller av andra ringar än ens egna. Knappen öppnar ett formulär med en lista över de kontroller man lagt in och som saknar märkdata och således sannolikt är främmande. Längst till vänster finns ett litet grått fält – om där syns en röd markering (som egentligen är första tecknet i märkarnumret) då betyder det att ringen ingår i serier som finns i ditt ringregister och alltså är fågeln din egen fastän märkdata inte är inlagd. Listan är sorterbar efter de uppgifter vilkas rubriker syns som knappar – klicka på en sådan och listan sorteras om – första gången A-Ö – andra gången samma knapp blir Ö-A. Ovanför rubrikraden meddelas vilken den aktuella sorteringen är.

## <span id="page-33-0"></span>**BACKUP, EXPORT OCH IMPORT AV DATA** *BackupDb*

Säkraste metoden att ta backup av hela materialet är att spara Fagel2-modulen RingDb (filen RingDb.mdb) i lämpligt medium. Har man inte alltför stort material ryms hela filen på en diskett – åtminstone komprimerad med WinZip eller liknande program.

Med hjälp av BackupDb kan man exportera och importera textfiler med data. Sådana filer kan fungera som backuper för valda peioder och är framför allt till för att flytta data mellan Fagel2 uppsättningar i olika datorer.

## **Export**

Backupfunktionen – man väljer period – skapar en textfil med samma innehåll som en redovisningfil för samma period och filen får också samma namn i bägge fallen. Det finns dock en skillnad som består i att i backup-filen är kontrollposterna sorterade efter inmatningsordning (oftast en fördel för märkaren själv) medan de i redovisningsfilen är sorterade efter ringnummer (en fördel för RC). Backupfilens placering syns i formuläret för backup och den kan där ändras enligt önskan – om man inte ändrar blir placeringen en mapp "Backup" under den mapp där man har sin Fagel2 (alltså normalt C:\Fagel2\Backup).

## **Import**

Här anger man vilken period importfilen innehåller och vilken placering importfilen har. Placeringen uppfattar programmet som undermappen "Backup" till den mapp där programmet finns och visar denna. Finns filen på annat håll ändrar man så att det stämmer. Importen sker i två steg – först en test då programmet jämför inkommande data med eventuellt redan befintlig för samma period. Post som redan finns jämförs med den inkommande för att utreda om något ändrats. I formuläret visas vilken tabell som behandlas och hur många poster som finns i inkommande samt hur många av dessa som är helt nya respektive ändrade (någon uppgift i posten skiljer). Testens resultat visas i en logg som också sparas i samma mapp som importfilen ligger i – loggfilens namn blir t ex "Implogg\_2006-06.rtf" om man valt period juni 2006 – i loggens huvud står "EJ importerat". Efter vad loggen säger kan man avgöra om man vill att importen ska genomföras – om man väljer att importera ersätts loggen med en ny med samma innehåll men nu med texten "Importen genomförd" i huvudet.

## **Fördela inmatningen på flera datorer**

Till att börja med är det viktigt att köra samma version av Access på de inblandade datorerna. En av datorerna måste fungera som huvuddator för redovisning till RC och sålunda uppdateras så att den innehåller komplett data för perioder som ska redovisas.

Se till att uppgifterna i den hittills använda datorn är så aktuella som möjligt, t ex att alla ringserier finns i ringlagret, kolla signaturer och lokaler. Gör en kopia av aktuell RingDb.mdb från den hittills använda datorn och placera denna i C:\Fagel2 på nya datorn tillsammans med senaste versionerna av de åtta programmodulerna från RC´s programsida. Sätt inställningar.

Därefter kan man på var sitt håll mata in uppgifter om märkningar och kontroller. Det är naturligtvis inte lämpligt att mata in uppgifter från samma delmaterial växelvis på olika datorer.

När uppgifter ska föras över från annan dator till "huvuddatorn" gäller det att ha koll på vad man gör. Från "sekundärdatorn" gör man med hjälp av BackupDb backupfil(er) för aktuell period och för på något sätt över till huvuddatorn.

I backupfilen sparas märkningar och kontroller med kringdata samt nättimmar för aktuell period. Förutom detta sparas också samtliga lokaluppgifter, signaturlista, märkaruppgifter, ringlager och artvärden (=vinglängder och vikter för datakontroll) i backupfilen. Har man ställt till något med dessa senare tabeller på "sekundärdatorn" kan det alltså följa med till "huvuddatorn". Det är dock endast uppgifter som inte finns alls i den mottagande databasen som kommer med vid import. Importen görs nu i tre steg – test av data – visning av logg som talar om vad som kommer att importeras – val att genomföra eller avbryta importen. Väljer man att avbryta händer absolut ingenting med befintliga data.

Bedömer man att det finns risk att oönskade ändringar av uppgifter kommer med vid import kan det vara lämpligt att först göra en backupfil för aktuell period på "huvuddatorn", som man sedan kan importera igen efter importen från "sekundärdatorn". Detta återställer då alla uppgifter som tidigare fanns på "huvuddatorn" till vad de var före importen. Tänk dock på att flytta undan filerna (och hålla noga reda på vilken som är vad) så de inte blir överskrivna av programmet, som jobbar mot C:\Fagel2\Backup.

Programmet har ingen möjlighet att kontrollera om poster tagits bort på någon av datorerna, varför det är nödvändigt att manuellt hålla reda på sådana och själv ta bort dessa på alla ställen där de kan förekomma. Detta kan t ex hända om en felaktigt inmatad post varit med i en tidigare överföring gällande aktuell period.

En ny finess med BackupDb är att filer som skapas där bibehåller inmatningsordningen för kontroller, så att det går att korrekturläsa protokoll i hanterlig ordning även efter överföring av data till annan dator.

Automatiska IDkullnummer får INTE användas på mer än en av datorerna. De automatiska IDkullnumren räknas upp i sekvens och när man importerar data från en dator (RingDb) till en annan kan allvarlig konflikt uppstå om man använt automatiska IDkullnummer på bägge datorerna!

Om det är önskvärt att hålla även uppgifterna i "sekundärdatorn" aktuella gör man det bäst genom att efter importen ta en kopia på hela RingDb.mdb från "huvuddatorn" och kopiera in över befintlig fil i "sekundärdatorn". (Förutsatt att inga nya data matats in där under mellantiden förstås. Finns viktig information där måste den i då sparas i backupfil(er), som i så fall importeras igen efter inkopiering av ny RingDb.) En fördel med att relativt ofta föra över en kopia av RingDb till den andra datorn är att man då också har en hyfsat bra backup av samtliga data, på en helt annan plats.

## <span id="page-35-0"></span>**HJÄLPREGISTER, SUMMERINGAR OCH STATISTIK** *BearbetaDb*

I BearbetaDb finns först verktyg för grundläggande inställningar av Fagel2. Inställningar för att slippa besvärande frågor under programkörningen behandlas under "Att komma igång" på sidan [6.](#page-5-1) Omlänkning av databaser kan behöva göras om man inte kan ha filerna i mappen C:\Fagel2, vilket behandlas på sidan [43.](#page-42-1) Här finns också möjlighet att hantera de hjälpregister som används av programmet och en del funktioner för att göra summeringar och ta fram statistik ur märkdata.

## **Erhållna ringar**

Detta är tabellen "Ringar" där de ringserier du fått ska finnas registrerade. När du får en ny leverans ska den skivas in här. Det går inte att mata in en märkning med en ring som inte ingår i någon serie i ditt ringregister. Här kan man också ändra antal kvarvarande ringar i en viss serie så att det stämmer med verkligheten. När du lägger in en ny serie – välj typ i fältet längst till vänster – det är en listpost där alla typer finns med.

## **Artlista**

Detta är en hjälptabell för programmen och innehållet måste vara helt korrekt. Uppdatering av tabellen sker normalt från RC med en ny modul RCKodlistaDb där tabellen ingår. Denna funktion är främst till för att du ska kunna titta i listan. Här kan du endast ange en alternativ ringtyp för art som du anser kan märkas med sådan, se vidare sidan [16.](#page-15-2) I övrigt kan du inte ändra i befintliga poster men väl lägga till en ny post i slutet av listan. Då krävs att de tre första fälten är ifyllda annars sparas inte posten.

## **Lokalkoder**

<span id="page-35-1"></span>Tabellen "Lokal" korresponderar med lokalkoderna i dataposterna. När du väljer detta alternativ öppnas en lista med alla dina lokaler – den är sorterbar på alla fälten – klicka i rubriken så sorteras listan efter detta fält – första gången enligt A–>Ö – andra gången enligt Ö–>A. Vill du lägga till en ny post – klicka på knappen överst för detta ändamål. Vill du ändra i en post dubbelklickar du på lokalkoden – det gröna fältet längst till vänster. Då öppnas ett formulär för editering med posten ifylld och med instruktioner om vad som kan göras.

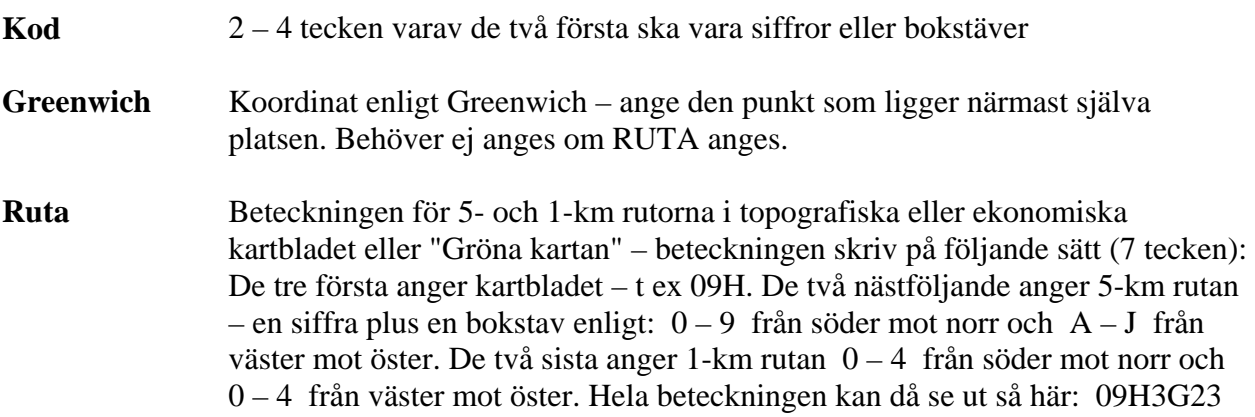

<span id="page-36-0"></span>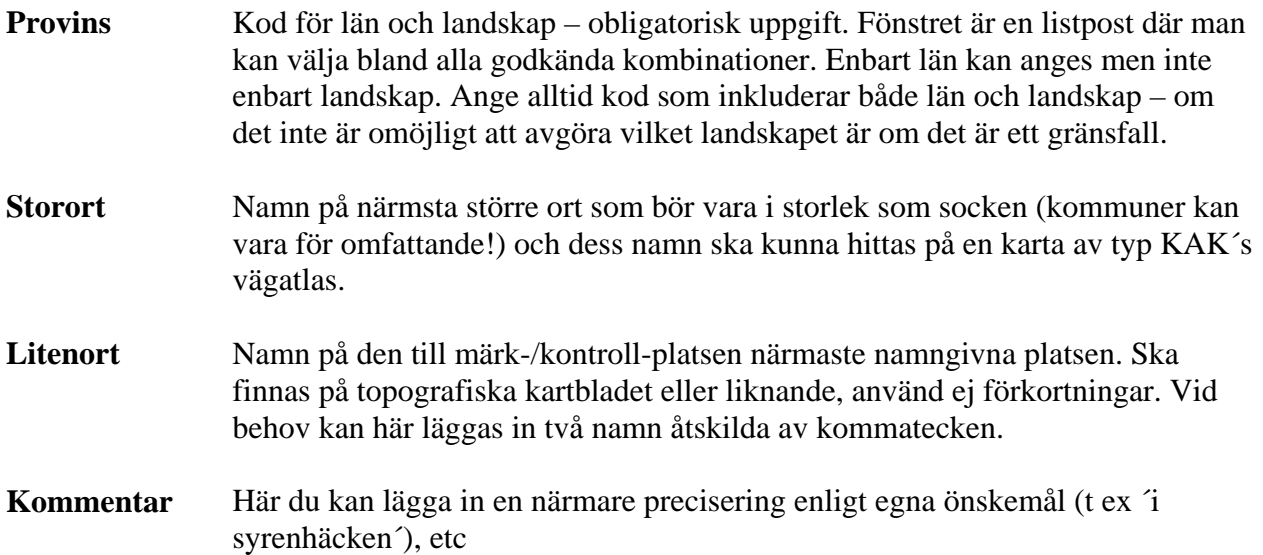

Ortsnamn måste anges på korrekt sätt eftersom de skrivs ut i årsrapporter och i svarsbrev till fyndrapportörer (om inte skyddsvärd art). Detta är viktigt eftersom RC annars måste ändra uppgifterna vid hantering av eventuellt återfynd.

OBSERVERA! Vid rättning av redan inlagd lokalpost kan allt ändras utom själva lokalkoden. Är man missnöjd med en viss kod får man lägga in en ny lokalpost med samma uppgifter men med den kod man önskar istället och sedan ändra lokalkoden i de dataposter där den icke önskvärda ingår. Detta kan enkelt göras i AdminDb under menyalternativet "Visa omatchade data" (sid [39](#page-38-2)).

Det går att ta bort en lokalpost om den inte förekommer i någon datapost (programmet känner av detta). Detta är dock något man bör undvika om man inte är helt säker på att lokalkoden inte figurerar någonstans (t ex om inmatning av data sker i flera olika miljöer – se upp med det!)

Lokaler för särskilt skyddsvärda arter kan anges utan vara sig Greenwich eller ruta (storort och litenort ska då också vara blanka) – detta är dock specialfall och endast tillåtet efter överenskommelse med RC! Då ska särskild nyckel med alla uppgifter tillställas RC, där de låses in i kassaskåp för säker förvaring.

## **Signaturlistan**

Tabellen "Signaturlista" korresponderar med signaturerna i dataposterna. I formuläret visas de poster som finns i signaturlistan. Här kan man ändra namnet i en signaturpost och lägga till helt ny post. Det går inte att ändra signaturen i en befintlig post i signaturlistan. Däremot går det att ta bort en hel post, om signaturen inte förekommer i någon datapost.

### **Ändring**

Endast namn kan ändras och det ändras direkt i tabellen när man skriver. Ovanför listan finns en rubrikrad. Där visas också namnet i den rad där pekaren just ställts. Namnet i rubrikraden är förgånget av "före ändr:". Fördelen med att namnet syns där är att man ser vilket namnet är om man av misstag helt blankar namnet på raden där man står. Ger man ett likhetstecken hämtas namnet från rubrikraden. Det går nämligen inte att spara en post utan namn ifyllt och man kommer då inte vidare.

Vill man ändra en signatur måste man först lägga in en ny post med nya signaturen och namnet och därefter byta ut signaturen i de dataposter där den gamla signaturen förekommer. Detta kan

<span id="page-37-0"></span>enkelt göras i AdminDb under menyalternativet "Visa omatchade data" (sid [39](#page-38-2)). Därefter kan man ta bort den gamla signaturposten.

#### **Radering**

Det är möjligt att radera en signaturpost (tryck på knappen till höger) under förutsättning att signaturen ifråga inte förekommer i någon datapost. Detta checkas av programmet som då protesterar.

#### **Inläggning av ny post**

Detta görs i fälten längst ned i formuläret. Signatur ska bestå av bokstäver – högst tre och inte börja med en blank. Namn får ej vara blankt. Posten sparas först när man tryckt på knappen "Spara". Skulle man av misstag ange en signatur som redan finns får man en protest.

### **Ringmärkningscentraler**

Tabellen "Central" korresponderar med centralkoderna i dataposterna. Uppdatering av tabellen sker normalt från RC med en ny modul RCKodlistaDb där tabellen ingår. Här kan du inte ändra i befintliga poster men väl lägga till en ny post i slutet av listan. Då krävs att båda fälten är ifyllda annars sparas inte posten.

## <span id="page-37-1"></span>**Statistik och summeringar, utdrag**

Följande funktioner finns:

- Sök ringnummer. Här kan du söka data om ett speciellt ringnummer. Du får hela livshistorien, dvs nymärkningsdata och samtliga egna kontroller av fågeln. Funktionen söker dock inte efter eventuella återfyndsuppgifter i tabellen Fynddata.
- Göra ett urval på art. Här kan du välja märkdata, kontroller eller bådadera för en art. Du kan också överföra data till Excel för vidare bearbetning.
- Olika typer av summeringar. De flesta summeringarna kan du välja att granska eller att skriva ut till papper. Ett fåtal kan inte skrivas ut. Experimentera och finn själv ut vilka du gillar!
- Göra numeriska beräkningar. Du får max, min, medelvärde, standardavvikelse och antal på ett urval av en art. Dessutom kan du få beräkningar på de tre numeriska extra biometrifälten.

Vill du göra egna applikationer på dina data – se sidan [43](#page-42-2) under ´För vana Access-användare´.

## <span id="page-38-1"></span><span id="page-38-0"></span>**KONTROLL AV DATA** *AdminDB*

**Viktigt!** Kontrollera emellanåt din data med hjälp av AdminDb – gärna före varje redovisning till RC, eftersom du då undviker att få med onödiga fel i redovisningen. Inte minst viktigt är det att avslöja eventuella felnoterade ringnummer.

## **Rätta rättningsbara fel i data**

Från det här formuläret kontrollerar programmet om det finns obligatoriska data som är tomma och sätter då in giltiga värden. Detta gäller följande fält om de är tomma:

- märkarnummer får ditt,
- vinge och vikt får 0.
- fett och PJM får 10.
- ålder får 1+ om ej KASS-post (ålder i KASS-post blankas).

Trycker du sedan på "Visa detaljer" får du se en lista över vilka poster som rättats och har möjlighet att kopiera den till en ordbehandlare om du vill spara eller skriva ut den.

## **Visa frekvenser av olika uppgifter**

Från detta formulär kan man få fram enkla textlistor över ett antal ämnen. Dessa är mest för skojs skull. Vill man använda listorna till något bör de kopieras till något annat program.

### <span id="page-38-2"></span>**Visa omatchade data, byt lokalkod eller signatur i data**

Här får du hjälp att kontrollera om det i märk- eller kontrolldata finns lokalkoder eller signaturer som saknas i lokaltabellen respektive signaturlistan, fel som inte får finnas utan måste rättas till. Likaså kan man kontrollera om poster finns med IDkullnummer som inte finns i kulldata – det behöver inte vara fel men kan vara det.

I detta formulär ges även möjlighet att ändra en lokalkod eller signatur i alla tabeller med data. Det går dock inte att ändra till ett värde som inte finns i lokaltabellen respektive signaturlistan. Denna möjlighet måste användas med stor försiktighet. Tänk på att det kan vara svårt att ändra tillbaka om du skulle göra fel – om det redan fanns en massa poster som hade det värde du just ändrat till.

### **Visa onormala vinglängder och vikter**

Här ges en möjlighet att kontrollera om det finns poster med onormala värden, vilket alltså är en hjälp att hitta felinmatningar – förutom att det naturligtvis har sitt intresse att kunna sortera ut individer med extremvärden. Vid inmatning gör programmet en rimlighetskontroll av dessa värden mot gränsvärden för fullvuxna individer av vanligare arter. Dessa gränsvärden finns i RCKodlistaDb och är satta så att endast några fåglar per tusen med korrekta värden ska fastna i kontrollen. Det är dessa värden som används som grund för den här kontrollen. (I praktiken blir kontrollen av maxvikt strängare här än den i InmatningsDb eftersom en maxvikt på 15 där tillåter 15,9 medan högsta tillåtna vikt här blir 15,0. För övriga värden blir det ingen skillnad.) Testet utförs på både märk- och kontrolldata. För pull testas endast mot maxvärdena.

<span id="page-39-0"></span>Du kan själv sätta egna gränsvärden, som då används av programmets test under förutsättning att dina värden är strängare. I formuläret för att sätta gränsvärden visas värdena från RCKodlistaDb bredvid fälten du själv kan fylla i. Dina egna gränsvärden sparas i tabellen Artvarde i RingDb och kommer även med i backupfiler.

Resultatet av testet blir en lista i ringnummerordning med datum, artkod och det avvikande värdet, grupperad på märkningar och kontroller samt typ av avvikelse för de dataposter som hittas. Listan visas i ett formulär och kan lämpligen kopieras till en ordbehandlare om man vill spara eller skriva ut den för vidare utredning. Eftersom den automatiska kontrollen endast görs vid inmatning och rättning rekommenderas att köra denna kontroll mot alla befintliga data.

Vi rekommenderar starkt att du lägger in egna gränsvärden för de arter du märker mest. Genom att sätta dessa lagom mycket strängare – pröva dig fram – än RC´s kan flera olika typer av fel lätt avslöjas. Därvid kan man hitta t ex inmatningsfel, mätfel och fåglar med fel artkod.

## **Använda ringar**

Detta formulär visar vilka ringserier du använt under ett visst år eller under alla år – du väljer. Detta är ett verktyg för att hitta "luckor" i serierna då man alltså glömt att mata in någon ring eller – värre – om man matat in ringar med fel serienummer. Detta ska inte hända, eftersom inmatningsprogrammet kontrollerar ringnumren mot ditt ringlager. I programversioner före Fagel2.3 fanns dock inte denna test, varför fel kan finnas i gamla inmatningar.

### **Byt ringnummer**

Denna funktion används med stor försiktighet. Den ska normalt bara användas i de sällsynta fall då man råkat skriva in fel ringserie i en stor svit ringar. Av formulärets noggranna instruktioner framgår hur man gör. Här gäller att se upp så att verkligen alla ringnummer som börjar på angivet sätt ska ändras. Denna funktion kan vara mycket tidsödande att köra om man har ett stort material och långsam dator. Om antalet ringnummer som ska ändras är fåtaliga rekommenderas vanlig rättning eller snabbkorrektur från InmatningsDb.

## <span id="page-39-1"></span>**UNDERHÅLL AV FAGEL2** *KomprimeraDb*

Access har en förmåga att sprida data över hårddisken, vilket gör att databaserna blir långsammare. Detta avhjälps genom att komprimera databasen. Det kan också hända att Access egna interna hänvisningar blir korrupta. Detta kan Access själv avhjälpa genom att internt reparera databasen. Fagel2-modulen "KomprimeraDb.mde" utför både eventuell reparation och komprimering av de övriga Fagel2-modulerna och rensar också bort skräpdata och rättar till vissa typer av fel i data. Detta bör göras med jämna mellanrum och i InmatningsDb finns en inbyggd funktion som påminner användaren när InmatningsDb öppnats ett visst antal gånger. Vi rekommenderar att det görs en gång i månaden. Dessutom är det bra om man kör den här funktionen när man använt RapportDb för redovisning, summeringar eller utskrifter då flera temporära filer skapas och det därmed skapas mycket tomt utrymme.

**Varning!** Vid komprimering av databasen görs en temporär fil som har i stort sett samma storlek som den fil du vill komprimera. Se till att du har tillräckligt med utrymme på hårddisken.

## <span id="page-40-0"></span>**INLÄGGNING AV "FYNDLAPPAR"** *FyndDb*

För den händelse du är intresserad av att datalägga de återfynd av dina egna ringar som rapporteras från RC (återfyndslapparna) finns databasen FyndDb. Denna databas angår inte RC utan den är enbart till för ditt eget nöje. Här finns inte så omfattande kontroller för felaktig inmatning – du kan alltså lättare göra fel i den här databasdelen än i någon annan. Beträffande koder för fynddetaljer – se sidan [22.](#page-21-1)

Visserligen finns alla återfynd datalagda på RC men RC kommer inte att generellt bidra med färdiga filer med återfynd av respektive märkares ringar.

Att observera beträffande diarienummer och beträffande fälten för longitud:

**Diarienummer** – årtal anges även här med fyra siffror. Om diarienumret på lappen är t ex 96/1234 skrivs det 1996/1234.01 (modernare fyndlappar har – eller kommer att ha – diarienummer som ser ut på detta sätt).

**Longitud** – grader disponerar tre siffror för att klara longituder på 100 eller däröver. I de flesta fall är det under 100 grader och vid inläggning måste man då tänka sig för. Antingen börjar man med mellanslag (eller nolla), och skriver två siffror, passera punkten och skriver in minuttalet **eller** så skriver man två siffror använder piltangent för att gå ytterligare ett steg åt höger och skriver in minuterna.

**Datums noggrannhet (Nog)** Om datum är säkert kan här antingen anges timme eller tid på dygnet annars en kod som anger olika grad av osäkert datum:

 $00 - 23$  = timmen som följer på detta klockslag,

24 – 27 anger delar av dygnet i sextimmarsperioder och 28 – 29 i tolvtimmarsperioder:

 $24 =$ natt (21.00 – 03.00),  $25 =$ morgon (03.00 – 09.00),  $26 =$ dag (09.00 – 15.00),  $27 =$ kväll (15.00 – 21.00).

28 = natt (18.00 – 06.00) vid märkning ska datum vara dagen efter midnatt – vid fynd dagen före midnatt.

 $29 = \text{day} (06.00 - 18.00)$ 

 Osäkert datum anges med koder som indikerar plus/minus antal dagar, veckor, månader eller år enligt:  $91 = 1$  dag,  $92 = 3$  dagar,  $93 = 1$  vecka,  $94 = 2$  veckor,  $95 = 6$  veckor,  $6 = 3$  månader,  $97 = 6$  månader, 98 = något eller några år, 99 = brevdatum som registrerats när fyndrapportören ej uppgivit datum.

 9+ = datum är fynddatum eller ibland brevdatum, men indicier pekar på att fågeln har varit död minst en månad (instängd i byggand, etc).

 Koder 80 – 86 kan förekomma och betyder då att året är osäkert men att tidpunkten på året är känd till noggrannheten  $80 =$  datum riktigt,  $81 - 86$  motsvarande  $91 - 96$ .

**Cflag –** RC flaggar för**:** 1 = ej diarieförda ytterligare observationer finns av fågeln ifråga.

2 = släkting till fågeln har fyndregistrerats;  $3 = 1+2$ ;  $4 =$  biometri finns;  $5 = 1+4$ ,  $6 = 2+4$ ,  $7 = 3+4$ , 8 = prov bevarat (fågel eller del av; inkluderar även eventuell biometri); 9 = 8+1, 0 = 8+2, + = 8+5

## <span id="page-41-0"></span>**BILAGOR**

## **Systemkrav**

- 32-bitars Windows som understödjer långa filnamn (Windows 98, 2000, XP, Vista).
- Minst 16 MB Ram-minne och120 Mhz Pentium-processor rekommenderas (Windows 98). Senare Windowsversioner ställer själva högre krav än Fagel2.
- Utrymme på hårddisken: Installation av en runtime Fagel2 kräver cirka 20 MB. När du sedan börjar lägga in data så ökar snabbt storleken på den databas som innehåller hårddatan. En databas med 100.000 nymärkningar och 20.000 kontroller upptar 20 – 30 MB diskutrymme. För att komprimering ska kunna utföras krävs tillfälligt det dubbla. Vi rekommenderar därför att du har åtminstone 100 MB ledigt diskutrymme på C-disken.

## **Leverans av Fagel2**

Ringmärkarna erhåller programpaketet gratis från RC. Programmet är utvecklat i Access97 och levereras i olika form beroende på vilken utrustning märkaren har. Fr o m hösten 2007 kommer vidareutvecklingen av Fagel2-programmet endast att göras för Access2000 och nyare. De som då kör Access97-versionen kommer att kunna fortsätta med det ytterligare en tid med de funktioner som då finns.

#### **Viktigt**

Samtliga filer i Fagel2.3 ska installeras och finnas i mappen C:\Fagel2 på din hårddisk och instruktionen under "Viktigt vid ny installation…" på sidan [6](#page-5-2) måste utföras, annars fungerar inte programmet!

Du får Fagel2-modulen RingDb (filen RingDb.mdb) – ifylld med uppgifter om vilka ringserier du fått samt ditt namn och märkarnummer. De övriga Fagel2-modulerna hämtar du från RC´s Fagel2-hemsida som du når via vår interna hemsida – se sidan [8.](#page-7-2)

Om ditt Access-program är nyare än Access97 får du din RingDb i Access2000-format. Om ditt Access-program är nyare än så bör du själv konvertera RingDb till den aktuella Accessversionen. Hur detta går till beskrivs på sidan [9.](#page-8-1)

### **Runtime-version**

Om du inte har Access-programmet eller har en version av Access som är äldre än Access97 får du en s k runtime – på en CD. Detta är ett programpaket som möjliggör körning av en viss färdig applikation (Fagel2.3) utan att ha det fullständiga programmet. Detta innebär att man inte kan komma åt några Access-funktioner utanför Fagel2. Det går t ex inte att öppna några tabeller direkt eller skapa egna frågor för databearbetning. Hur installation av runtime-paket går till beskrivs i separat dokument.

Måste du ha programmet i en annan placering eller rent av ha två uppsättningar i samma dator måste du göra omlänkning – se mera om detta på sidan [43](#page-42-1) under "För vana Access-användare".

### <span id="page-42-0"></span>**För vana Access-användare**

#### <span id="page-42-1"></span>**Omlänkning**

Om alla moduler (inkl RingDb) läggs i samma mapp är omlänkning enkel. Annars måste du vara van datoranvändare om du ger dig i kast med följande. Du kan lägga RingDb i en separat mapp. Du kan också tillfälligt länka om till en kopia av RingDb med annat namn och placering. Det finns fördelar med omlänkning om man t ex har problem med utrymme på C-hårddisken och vill kunna lägga data på en kompletterande hårddisk eller om man vill kunna registrera eller använda data via nätverk, etc samt om man vill arbeta tillfälligt med en arbetskopia av RingDb. Observera dock att alla programmoduler och RCKodlistaDb måste ligga i en och samma mapp men RingDb kan ligga i en annan mapp. Observera att "Reparera & komprimera databaser" (som startas från KomprimeraDb) inte fungerar om inte alla moduler ligger i samma mapp som RingDb!

Öppna BearbetaDb (den fil som ligger i den mapp dit du flyttat modulerna). Klicka på ´sätt inställningar´ och därefter på ´länka tabeller´. Om du valt alternativet att lägga alla moduler i en mapp är det bara att klicka på "länka tabeller", annars trycker du på "avancerat". Då får du upp nya instruktioner som måste följas exakt.

#### **Om du vill ha en till uppsättning Fagel2 i samma dator**

Du vill kanske kunna mata in data för mer än en märkarlicens. Ha då lämpligen en komplett uppsättning Fagel2-filer i C:\Fagel2. Skapa sedan undermappar där för de olika licenserna. I dessa placeras sedan RingDb för resp licens. När du sedan vill arbeta med en annan licens än den vars RingDb finns i C:\Fagel2 flyttar du först den befintliga RingDb till "sin" mapp. Därefter kopierar du den andra licensens RingDb till C:\Fagel2. På detta sätt behöver du bara hålla en uppsättning programfiler uppdaterade och inget fixande med omlänkning krävs. Det ställer däremot höga krav på noggrannhet och backup-rutiner för att eventuella misstag inte ska bli ödesdigra. För programmets funktion behövs inga specialrutiner; alla filer (utom importloggar) som sparas i undermapparna TillRC och Backup namnges med märkarnummer.

Om du av någon anledning vill ha separata mappar med kompletta programfiler – en för din egen licens och en annan uppsättning i ett annat bibliotek (mapp) för den andra licensen är det möjligt. Detta är dock mindre praktiskt eftersom du måste göra omlänkning efter varje gång du uppdaterat Fagel2´s programmoduler (vilket då måste göras till båda ställena). Vi utgår ifrån att du har din uppsättning på C:\Fagel2 – gör på följande sätt:

Kopiera samtliga Fagel2-filer för den andra licensen till önskad placering (drive \ mapp). Starta där BearbetaDB och genomför omlänkning enligt beskrivningen ovan. Om du skapar genvägar för dessa kopierade programfiler för placering på skrivbordet – se då till att namnge dem på ett sätt så att du tydligt ser att de inte gäller din egen licens – det är ju fatalt om du startar dem i tron att du matar in dina egna data.

#### <span id="page-42-2"></span>**Applikationer vid sidan om Fagel2**

Har du Access-programmet och är van Access-användare kan du skapa egna s k ´frågor´ till dina Fagel2 tabeller (som finns i RingDb och RCKodlistaDb) och göra relationer till andra tabeller som du själv skapat i Access. Du ska alltid först skapa arbetskopior av RingDb resp RCKodlistaDb med andra namn och/eller annan placering och göra dina applikationer mot dessa arbetskopior (som du givetvis måste förnya vartefter du lägger in ny data). När du öppnar någon av dessa två databaser visas ett formulär med varningstext – flytta ned detta så finner du Access-formuläret där du kan bläddra fram tabellerna, mm.

Observera att RC inte ställer upp med support om du genom egna tilltag får problem med dina grunddata.